#### altalia Cisco TelePresence System Profile Series, Codec C Series, Quick Set C20, MX200 User Suite User guide **CISCO**

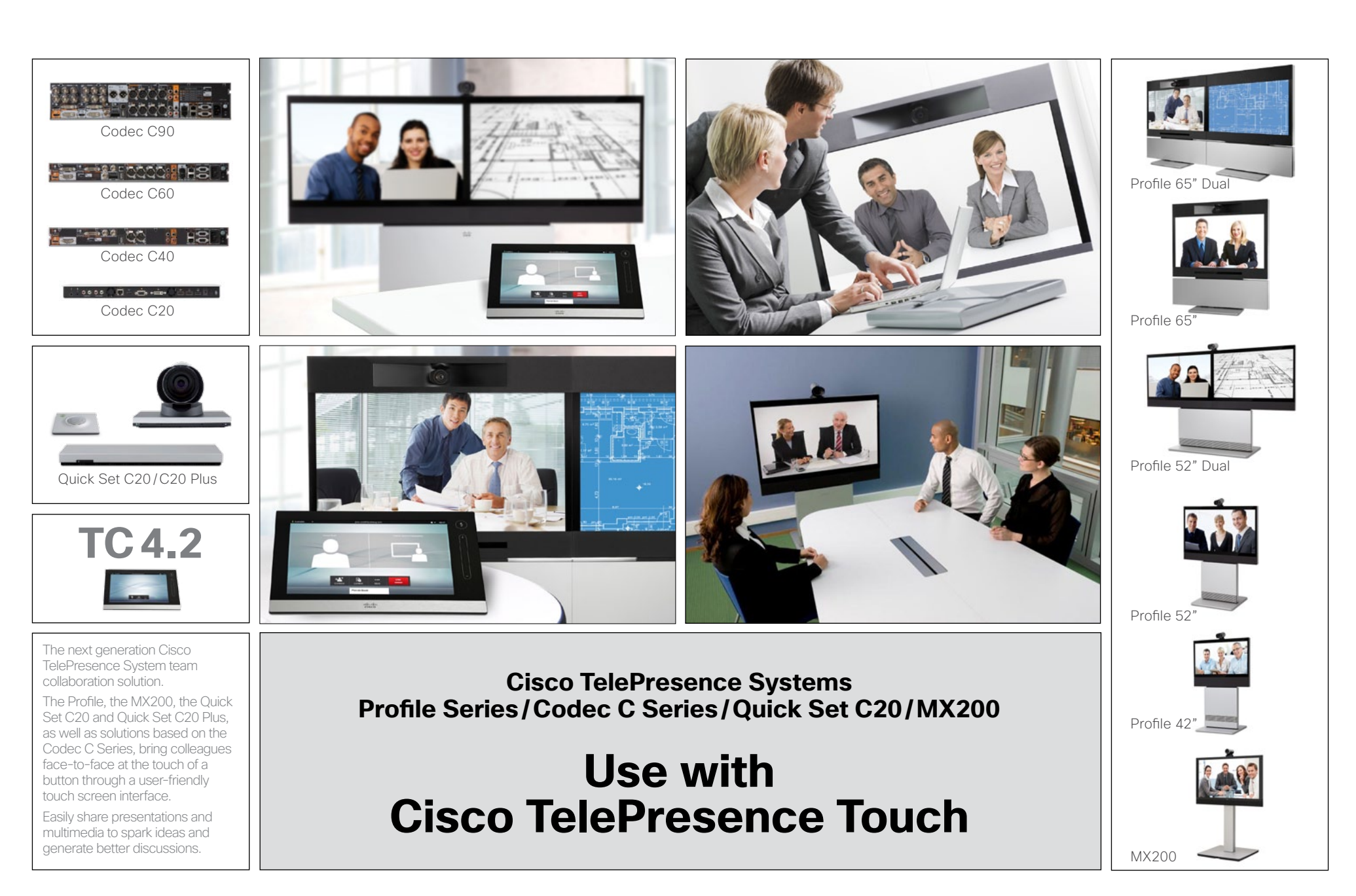

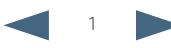

### $\frac{d\ln\ln}{d\log\log n}$ Cisco TelePresence System Profile Series, Codec C Series, Quick Set C20, MX200 User Series User guide

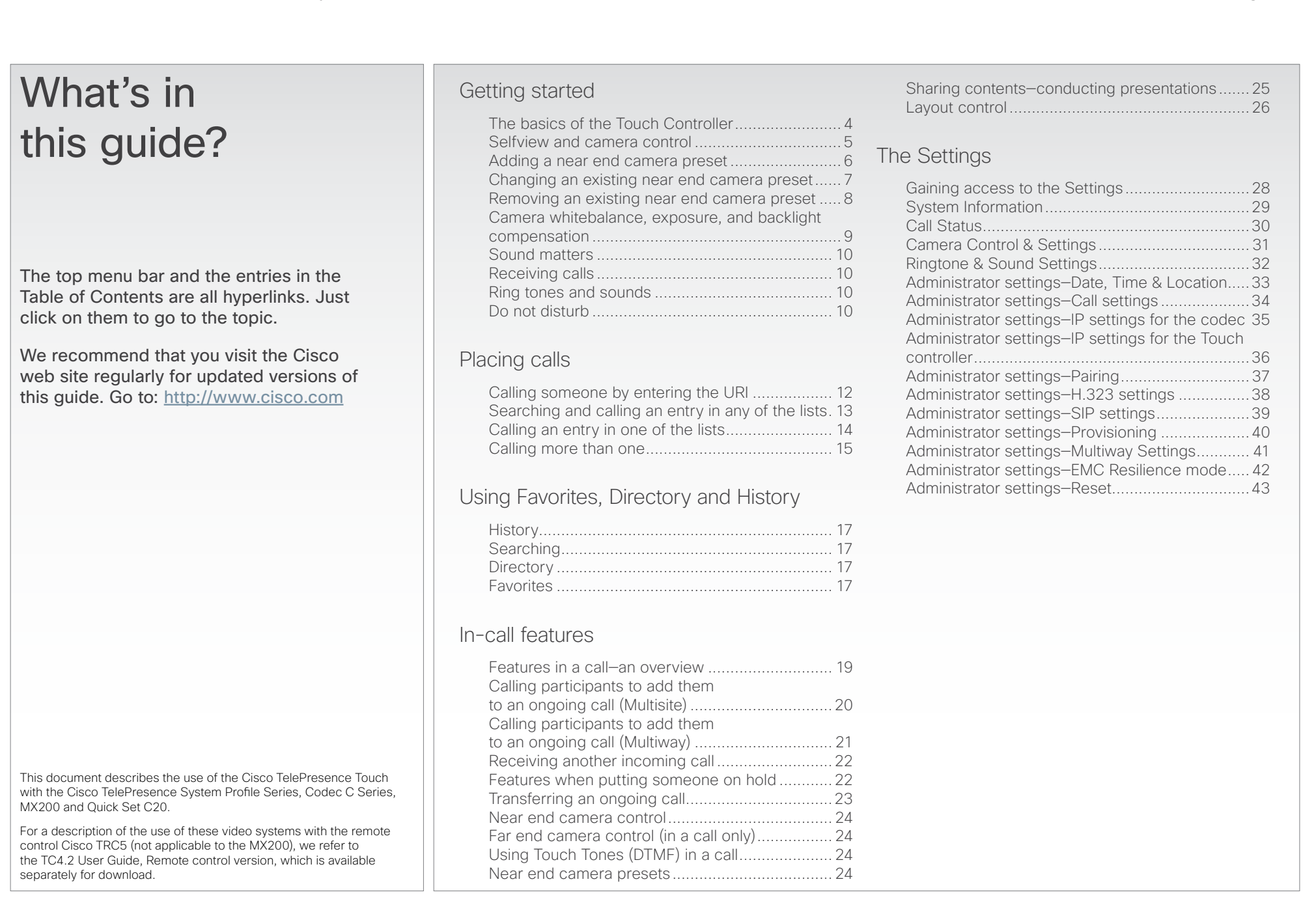

<span id="page-2-0"></span>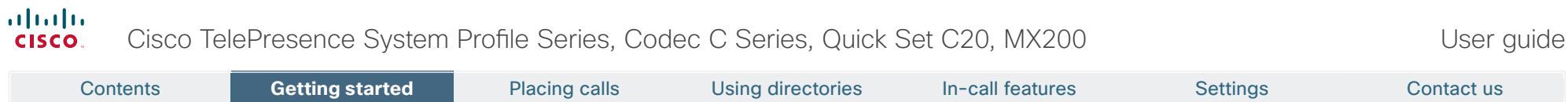

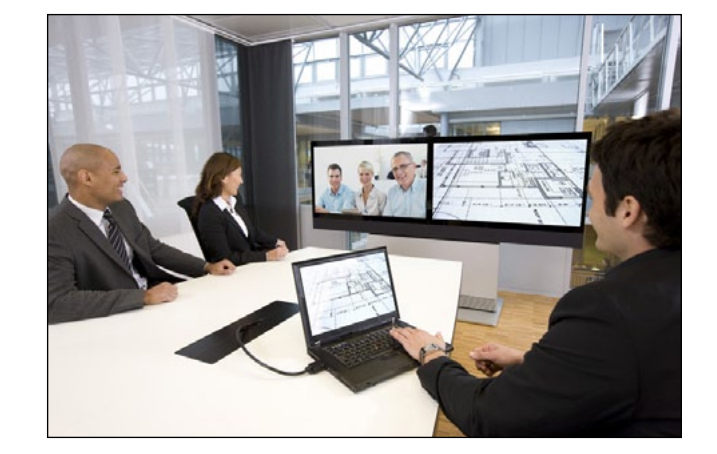

# **Chapter 1** Getting started

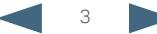

### <span id="page-3-0"></span>altalia Cisco TelePresence System Profile Series, Codec C Series, Quick Set C20, MX200 User Suite User guide cisco. Contents **Getting started P**lacing calls Using directories In-call features Settings Contact us Do not disturb is set here. Information bar Selfview

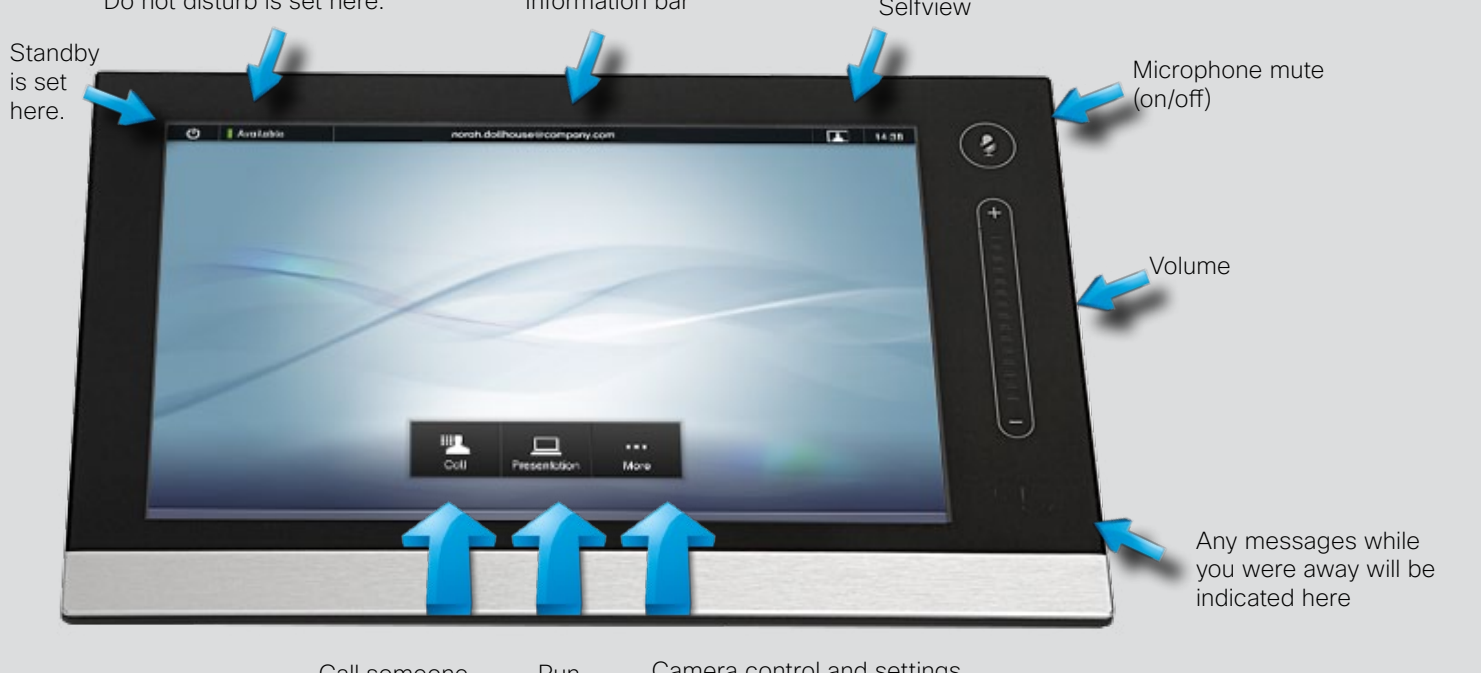

Call someone Run presentations Camera control and settings

#### Basic operating principles

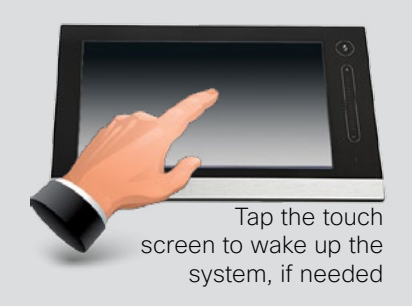

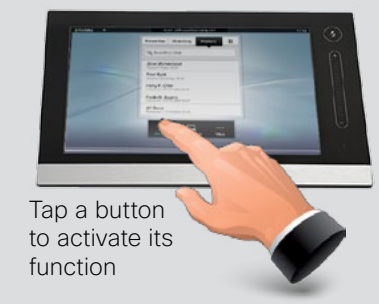

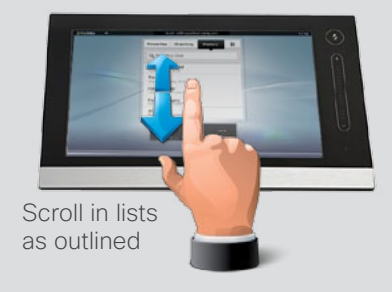

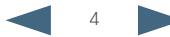

<span id="page-4-0"></span>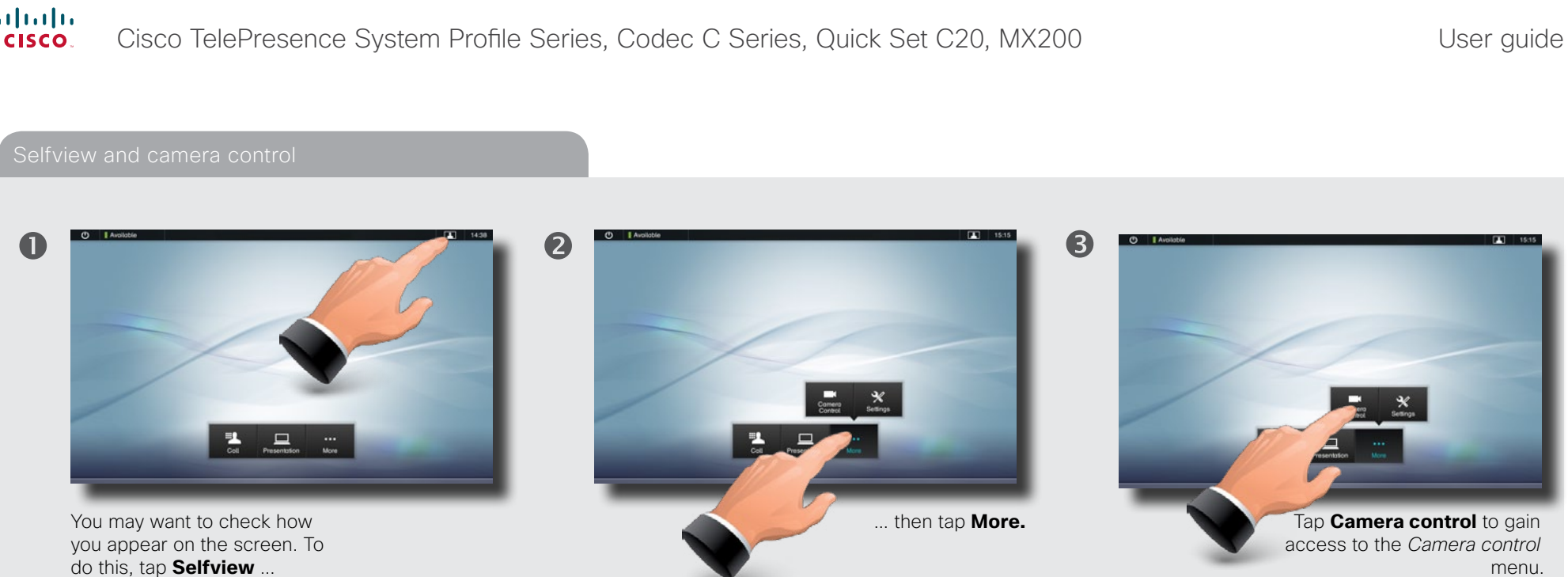

 $\bigodot$ **ESI** Add new Press

> Entering **Camera Control** will also cause the system to show selfview, so if you know that camera adjustments are needed, you do not have to activate selfview first.

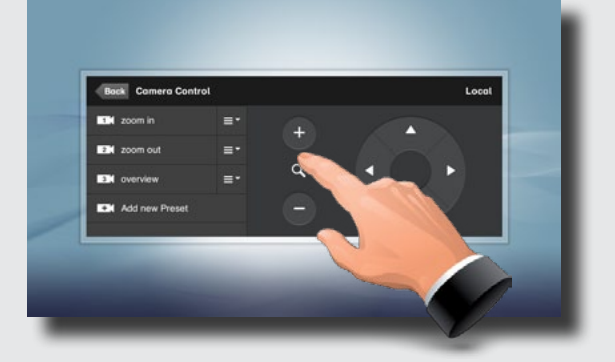

6

Use **+** and **–** to adjust the zoom and the arrow keys to adjust the camera's angle. You may also define or edit camera presets in this menu, see ["Adding a near end camera preset" on page](#page-5-1)  [6](#page-5-1) for details.

6

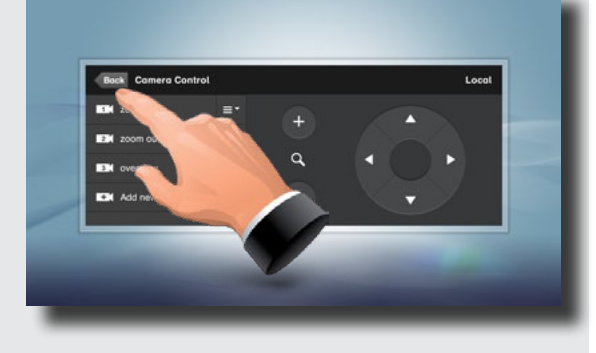

Tap **Back** to go one level back, or tap anywhere outside to exit the menu.

<span id="page-5-1"></span><span id="page-5-0"></span>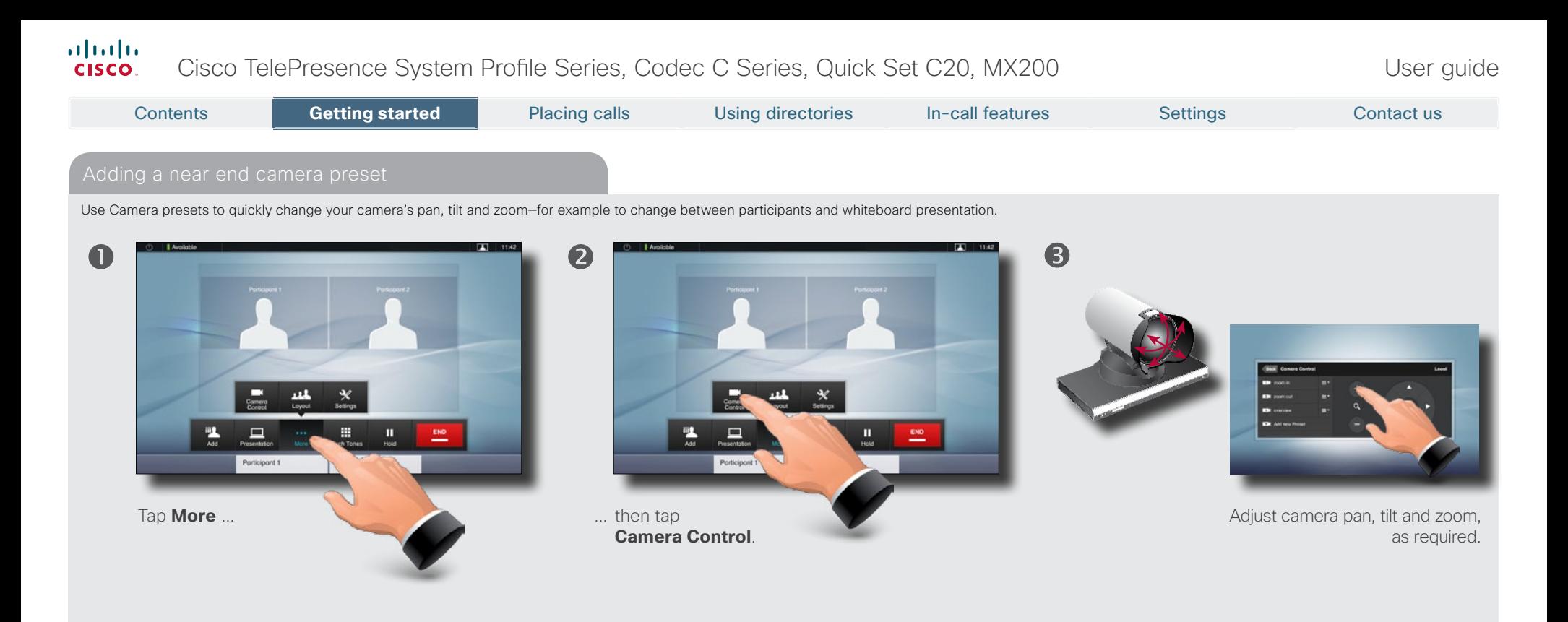

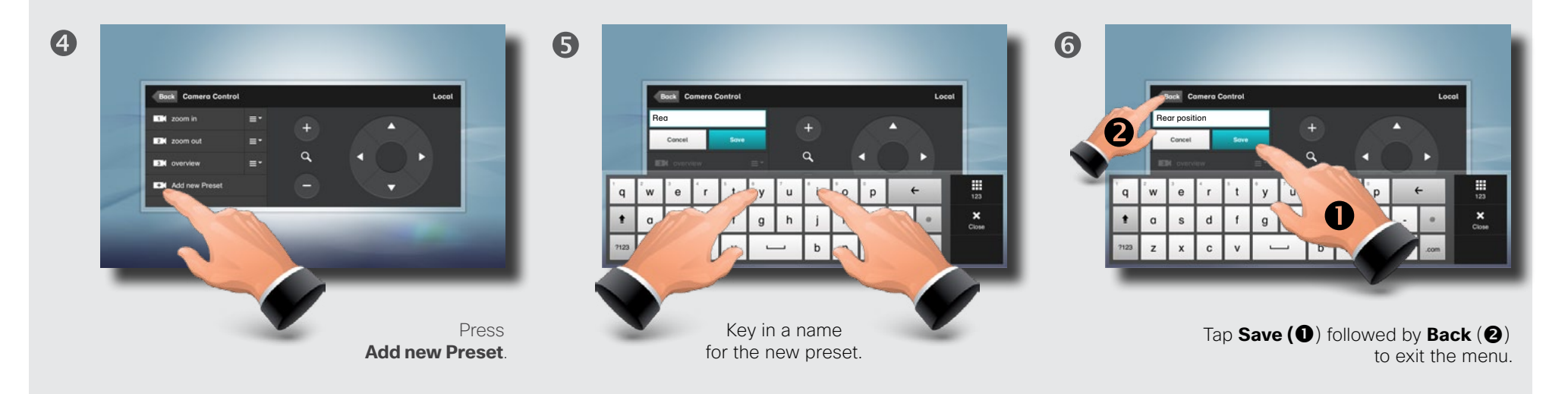

<span id="page-6-0"></span>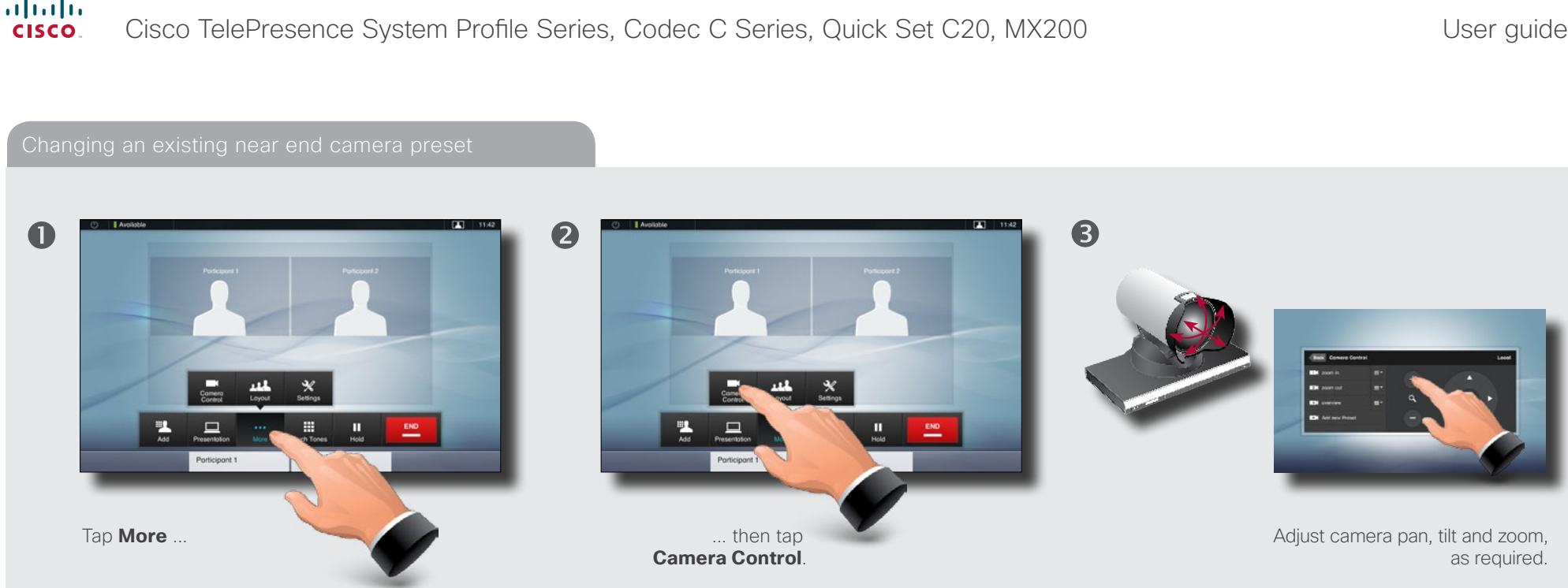

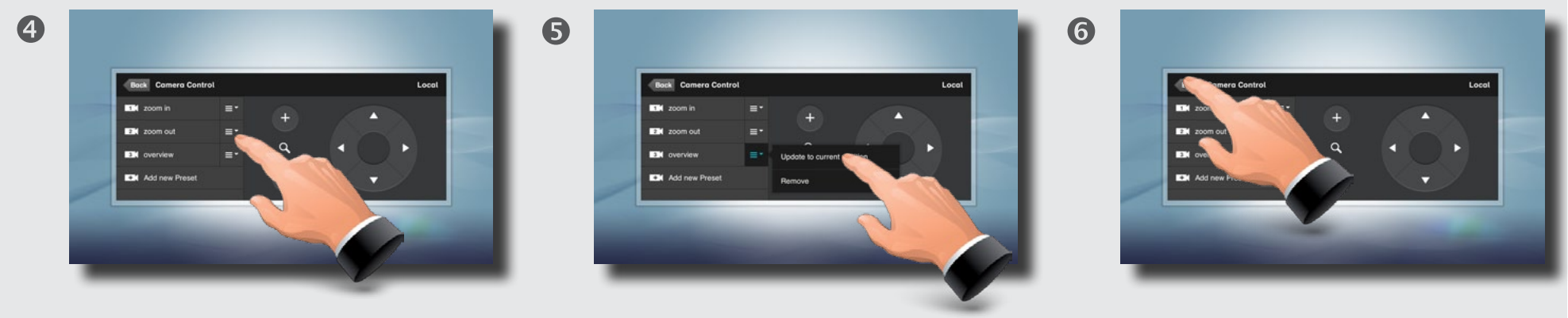

Tap the field to the right of the preset to be changed.

Tap **Update to current position** to change the preset.

Tap **Back** to exit the menu.

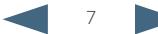

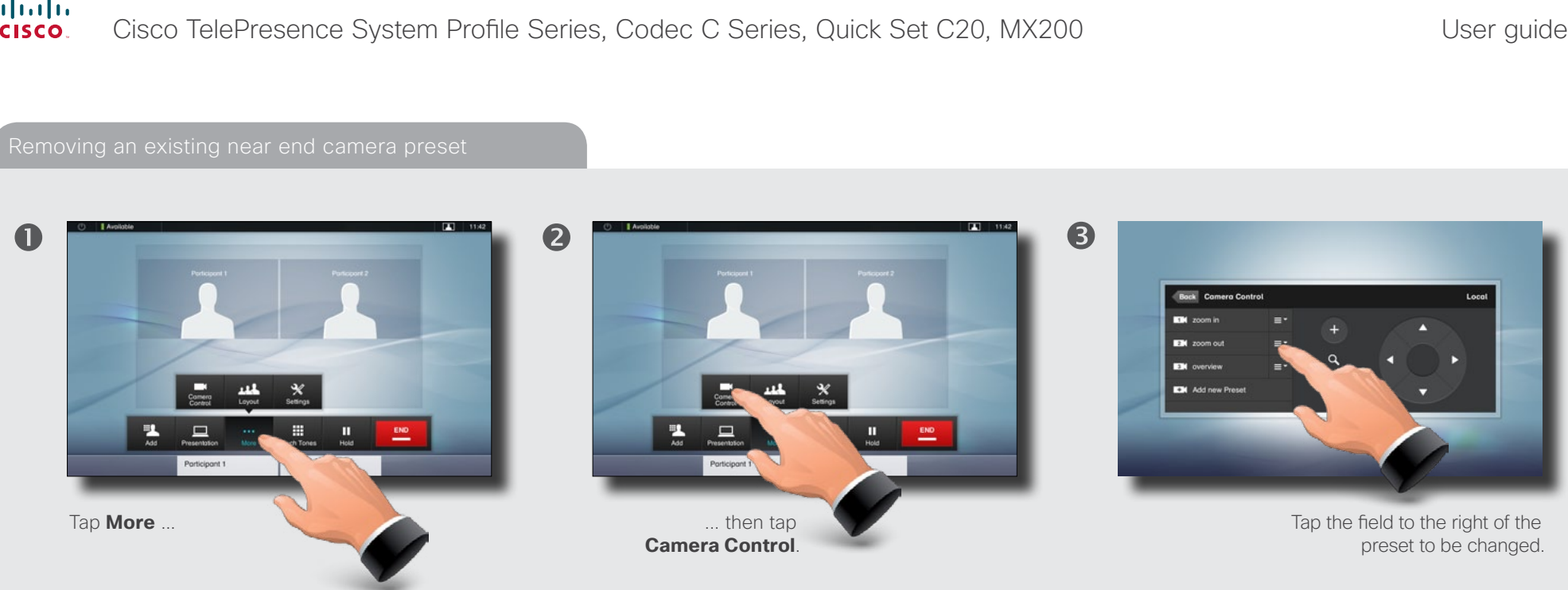

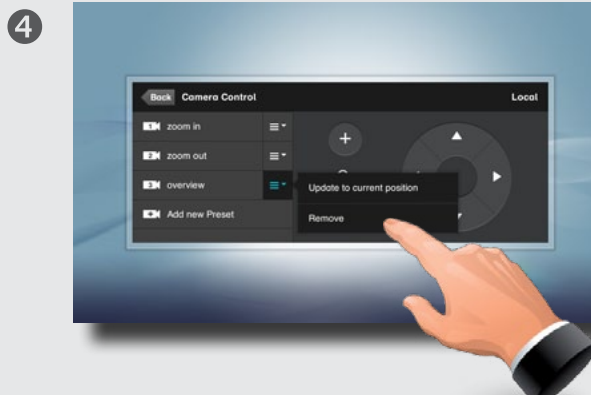

Tap **Remove** to delete the preset. Tap **Back** to exit the menu.

<span id="page-7-0"></span> $\mathbf{r}$ 

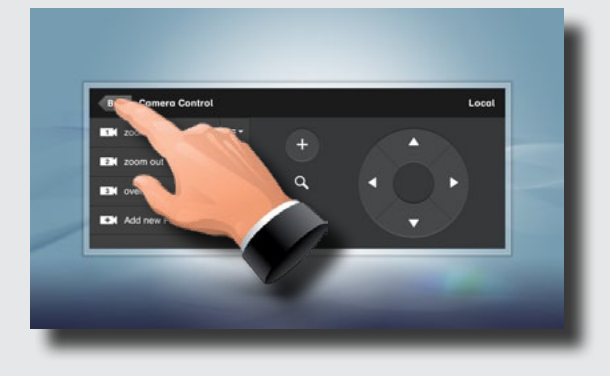

6

D14582.07 User guide Profile Series, Codec C Series, Quick Set C20, MX200, July 2011. All contents are copyright © 2010–2011 Cisco Systems, Inc. All rights reserved.

#### <span id="page-8-0"></span>almlu. Cisco TelePresence System Profile Series, Codec C Series, Quick Set C20, MX200 User Suite User guide **CISCO** Contents **Getting started P**lacing calls Using directories In-call features Settings Contact us Camera whitebalance, exposure, and backlight compensation 2 6  $\blacksquare$ tings 1 Sv Codec C90 Coll Statu **SALE** Comera Control & Sea **COLOR Ringtone & Sound Settings Administrator Settings Restort**  $\Box$ You may want to adjust the ... then tap **Settings** to open Tap **Camera Control & Settings** to open camera's whitebalance, exposure the **Settings** menu. the menu. and backlight compensation.

To do this, tap **More** ...

 $\overline{a}$ 

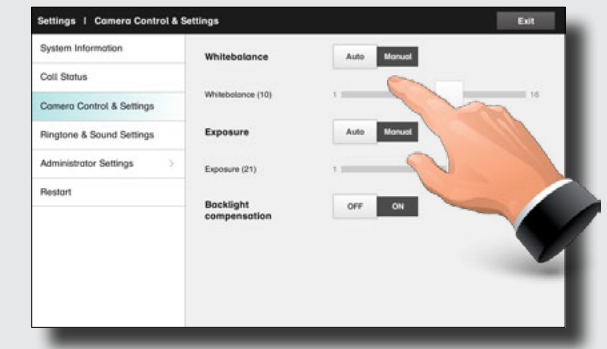

G

... then tap the **Manual** setting of **Whitebalance** and **Exposure** to adjust the settings or set them to **Auto** to let the system decide.

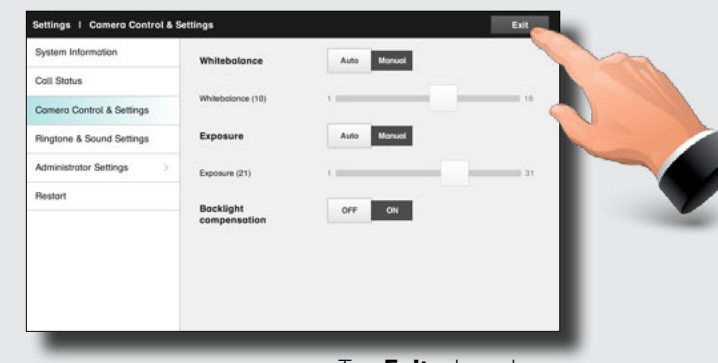

Tap **Exit** when done.

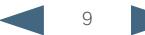

#### <span id="page-9-0"></span>altalia Cisco TelePresence System Profile Series, Codec C Series, Quick Set C20, MX200 User Suite User guide **CISCO**

Contents **Getting started P**lacing calls Using directories In-call features Settings Contact us Sound matters  $R$  is a state of  $R$  is a state  $R$  and sounds Do not disturbed by  $R$  Do not disturbed by  $R$  Do not disturbed by  $R$  Do not disturbed by  $R$  Do not disturbed by  $R$  Do not disturbed by  $R$  Do not disturbe You may deactivate the microphone for privacy To set ringtones and sound, tap More  $\left( \bigcirc \right)$  followed by When set to **Do Not Disturb**, ringtones are muted and reasons, if needed  $\left( \bullet \right)$ . call attempts made by others to reach you will appear Settings (**@**). Then tap **Ringtone & Sound Settings (@**). as missed calls. Tap as outlined  $(\bigcirc)$  to adjust the sound volume.  $\bullet$ You may, however, place calls as much as you like. To activate Do Not Disturb, press the **Available** icon as  $\bullet$  $\bullet$ outlined. Press again to deactivate.  $\boldsymbol{Q}$  $\Box$ (1) Do Not Disturb  $\boldsymbol{\Theta}$ Set **Keytones** to **On** or **Off**, the **Ringtone volume** and select the ringtone of your choice. Tap **Exit** to go back.  $\frac{1}{2}$   $\frac{1}{2}$   $\frac{1}{2}$ You may also hide the Do Not Disturb poster by tapping **Hide**. This will not deactivate the Do Not Disturb, as such.

When someone calls you, the below display will appear. Tap **ACCEPT** to take the call or **DECLINE** to reject it.

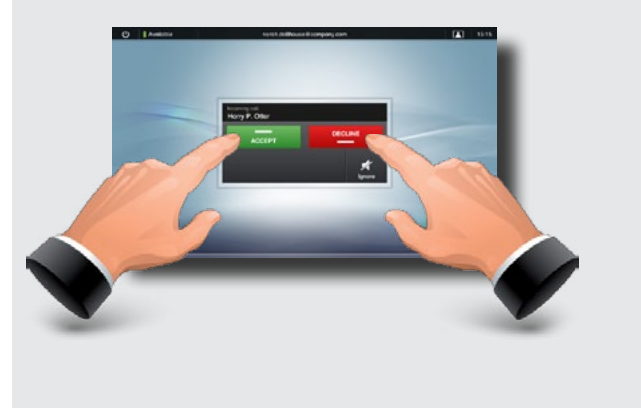

<span id="page-10-0"></span>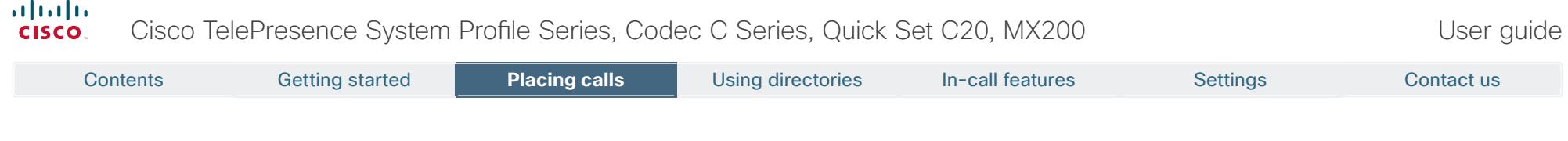

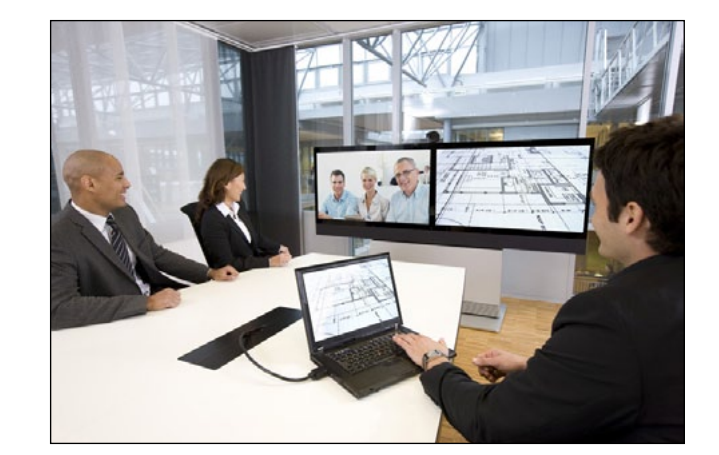

# **Chapter 2** Placing calls

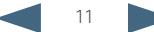

### <span id="page-11-0"></span>altalia Cisco TelePresence System Profile Series, Codec C Series, Quick Set C20, MX200 User Suite User guide cisco. Contents Getting started **Placing calls** Placing calls Using directories In-call features Settings Contact us2 8  $\mathbf 0$ History III History III Q, Berlin Œ. 444 0.1 #4 0.1 - Norway R&D Personal System - Norway R&D Personal Syst ALL 0.2 - R&D Meeting Rooms & Conferent sts., 0.2 - RED Meeting Rooms & Conference LL 0.3 - Norway R&D external partner ALL 0.3 - Norway R&D external partn **STAR**  $\blacktriangle$  $\blacksquare$ Ø 靈 Tap **Call** as outlined, if Tap in the Once the entire number **Search or Dial field (0).** needed. or URI has been entered, tap the **START** button. This will produce the virtual keyboard. Tap **ABC** to switch to the QWERTY keyboard and tap **123** to switch to the numeric keyboard. Key in the number or URI  $\left( \bullet \right)$ 4  $\frac{1}{\sqrt{2}}$ 림 Berli Tap **END** to terminate the call.

#### <span id="page-12-0"></span>altalia Cisco TelePresence System Profile Series, Codec C Series, Quick Set C20, MX200 User Suite User guide cisco. Contents Getting started **Placing calls** Placing calls Using directories In-call features Settings Contact us2 6  $\blacksquare$ Favorites Directory History III Favorit History III Q Search or Dial  $Q$  Berl AA4 Aberdeen Soles Offic Berlin Sales Office ALL Paris Soles Office **ALL Vienno Soles Office** Miesboden Tech Suppor Tap **Call** as outlined, if ... then tap **Search or Dial**. Enter the name, parts of the URI or parts of the number. needed ... Matches will appear as you write. Searching will take place within **Favorites**, **Directory** as well as **History** (see the next page for more on these).  $\overline{a}$  $\boxed{4}$  15:45 6 G History **III** History m  $\circ$ **Radio** Q Berlin .<br>Nasra rlin Sales Office Berlin Kreuzberg Berlin Sole **Redin Weißense**  $07 - 0$ P Scroll among the Tap **END** to ... then tap the entry to be called  $\left(\bullet\right)$  and then matches, if needed ... tap  $START$  ( $\odot$ ) to place the call. terminate the call.

#### <span id="page-13-0"></span>almlu. Cisco TelePresence System Profile Series, Codec C Series, Quick Set C20, MX200 User Suite User guide **CISCO** Contents Getting started **Placing calls** Placing calls Using directories In-call features Settings Contact us6  $\blacksquare$ 2 Favorites Director **History B** History III Q Search or Dial  $\overline{a}$ ALL Aberdeen Soles Offic Berlin Sales Office ALL Paris Soles Office Ma Vienna Sales Office Microsboden Tech Suppo Tap **Contacts** as outlined, ... then tap **Favorites**, **Directory**, or **History**. Scroll among the if needed ... entries, if needed ...

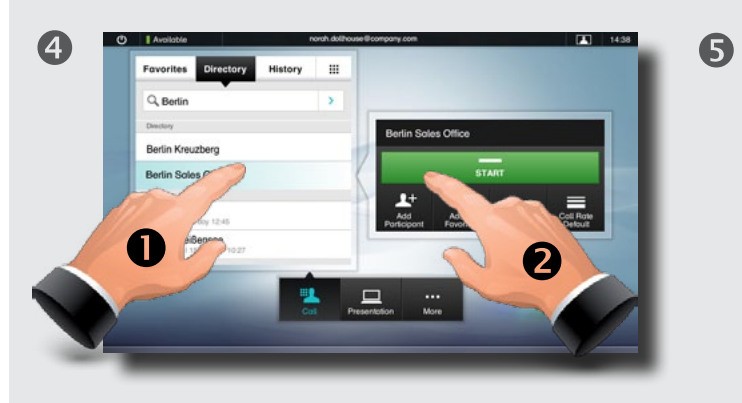

... then tap the entry to be called and the **Place a call** dialog box appears. Tap **Start** to place the call.

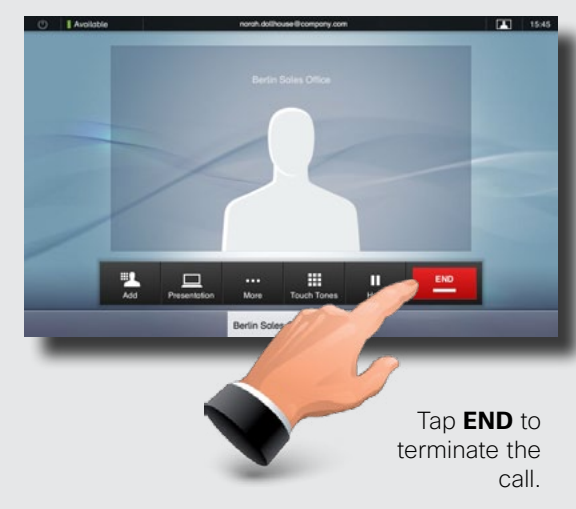

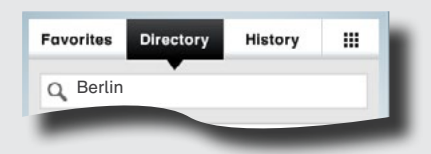

**Favorites.** The list of favorites is your own shortlist of people and places you frequently call or otherwise want to have easy access to.

**Directory.** The directory serves as your corporate phone book. This directory cannot be edited by you. You may, however, copy entries to your list of favorites and edit them there.

**History** lists the received, placed and missed calls since the last time the list was cleared.

**Keypad.** Tap the keypad icon **the interpretation** keypad to enter a number or URI.

## <span id="page-14-0"></span>almlu. Cisco TelePresence System Profile Series, Codec C Series, Quick Set C20, MX200 User Suite User guide **CISCO** Contents Getting started **Placing calls** Placing calls Using directories In-call features Settings Contact us

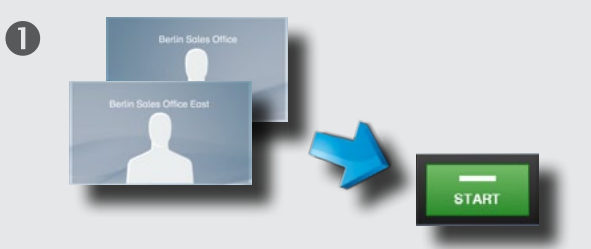

Calling several to initiate a video conference is an optional feature. If your system permits conferencing, you may set up a list of several participants and then call them all in one go. Ask your system administrator, if in doubt.

Enter a number or URI, or pick an entry from the **Directory**, the list of **Favorites**, or from the **History**.

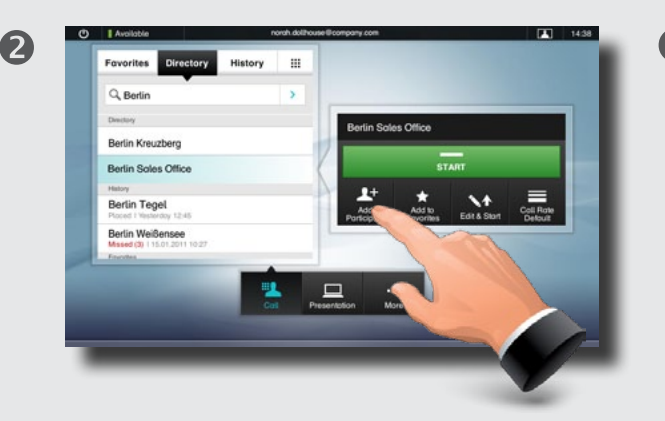

Tap **ADD PARTICIPANT** as outlined to add the entry to the list of participants to be called.

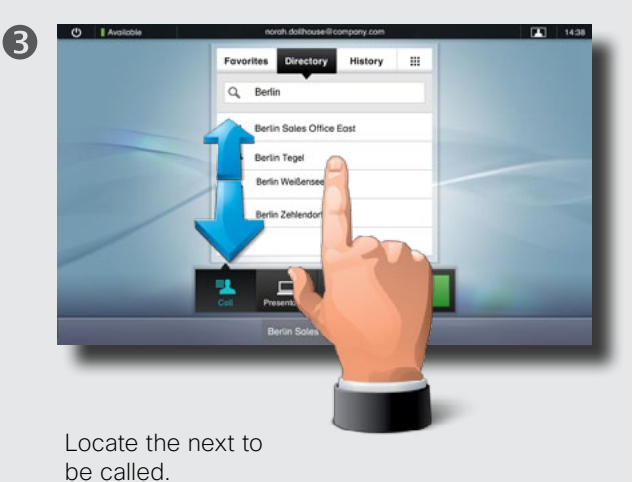

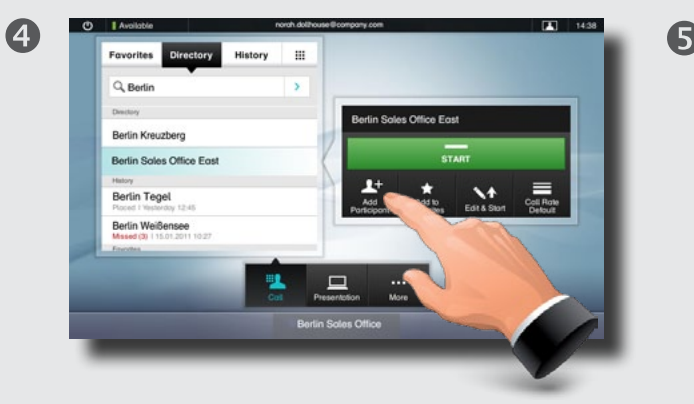

Tap **Add participant** again. The maximum number of participants permitted will depend on your system configuration. Ask your system administrator, if in doubt.

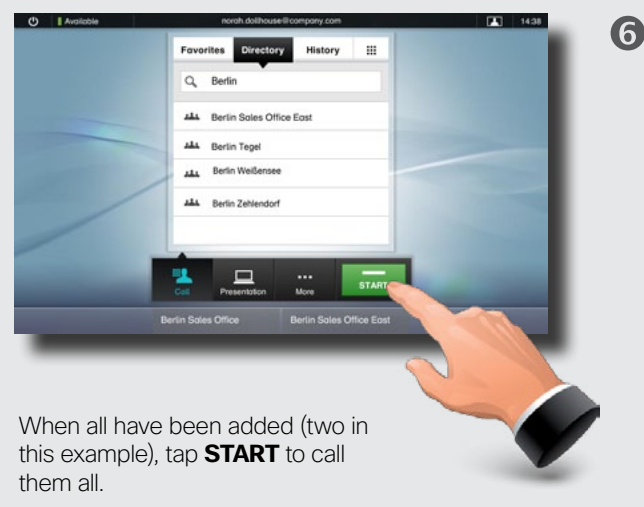

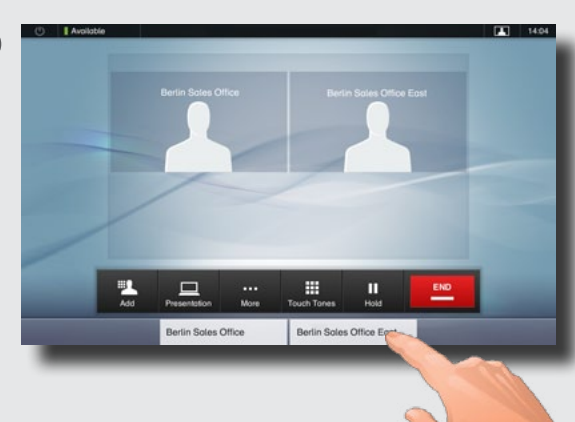

#### Tap **END** to terminate the entire conference. To disconnect just one of the participants, tap the participant's name along the bottom line and then tap **END**.

<span id="page-15-0"></span>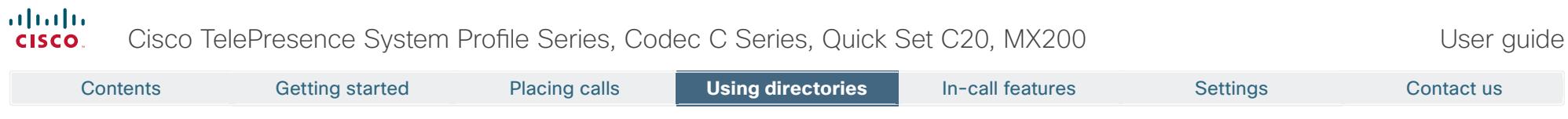

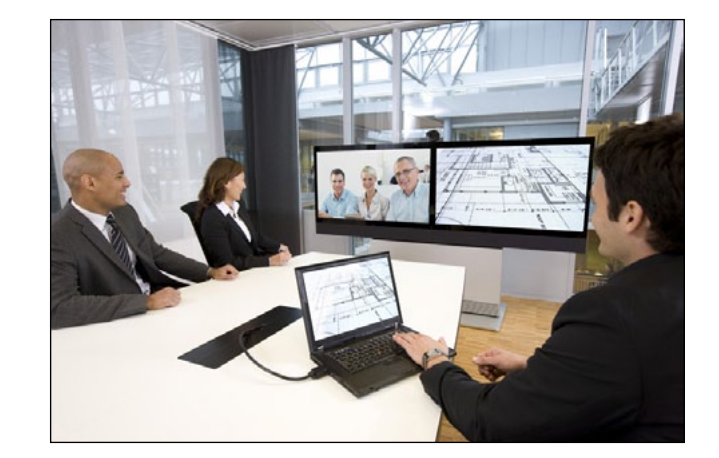

# **Chapter 3** Using Favorites, Directory and History

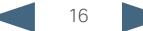

#### <span id="page-16-0"></span>ahah. Cisco TelePresence System Profile Series, Codec C Series, Quick Set C20, MX200 **CISCO**

Contents Getting started Placing calls **Using directories** Using directories In-call features Settings Contact us

**History** lists the received, placed and missed calls since the last time the list was cleared.

Tap **History** to produce the list ...

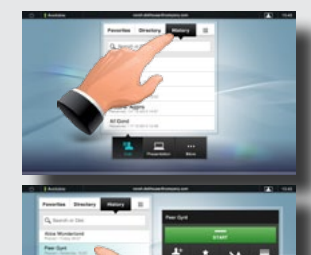

... then tap an entry.

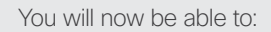

- **•** Call the entry by tapping **Start**.
- **•** Add the entry to an ongoing call (optional feature).
- **Add the entry to Favorites.**
- **•** Edit the entry information and then place the call.
- **•** Change the call rate settings.
- Remove the entry from the list.
- Clear the entire list. To do this, scroll as outlined beyond what appears to be the top of the list. A **Clear List** button will then appear as outlined.

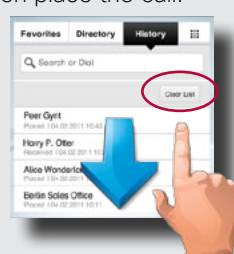

History Burger and Directory Present and Directory Present and Directory Present and Directory Present and Directory

The **Directory** serves as your corporate phone book. This directory cannot be edited by you. You may, however, copy entries to your list of favorites and edit them there.

Tap **Contacts** (if needed) and then tap **Directory**. The directory is typically organized as folders.

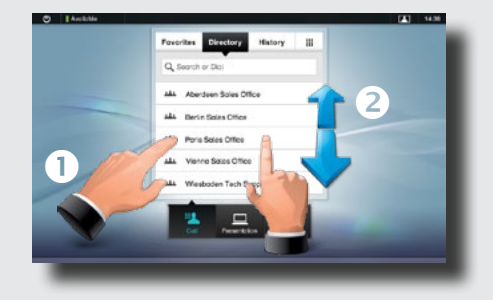

Tap a folder  $(\bullet)$  to show its contents, scroll  $(\bullet)$  if needed to locate a folder or an entry within a folder.

Once located, tap the entry to call, edit or add to your list of favorites in the same way as with the history list.

It may happen that an entry copied from the directory to the list of favorites later is updated in the directory. This update will not be reflected in your list of favorites—you must then manually update the entry in the list of favorites.

**Favorites** is your own shortlist of contacts you frequently call or otherwise want to have easy access to.

**Adding to Favorites.** To add someone to the list of favorites, locate the entry in **Directory** or **History** (as outlined) and tap it  $(\bigcirc)$ . This will produce a dialog box which allows you to tap Add to Favorites (**@**).

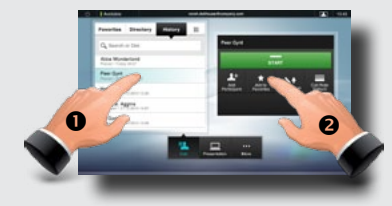

You may now edit the entry, if needed—just tap a field and the keyboard will be produced. Tap **Save** to put changes into effect..

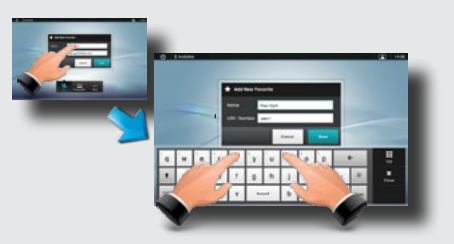

**Favorites** should be considered as an editable directory and is used in the same way as **History**.

### Searching

You may search for entries (numbers or URIs). Searches will be conducted within all the folders, i.e. within the **Favorites**, the **Directory** and the **History**.

Tap in the **Search or Dial** field and key in the name, URI or number. Matches will appear as you search.

Once located, tap the entry to call, edit or add to **Favorites**.

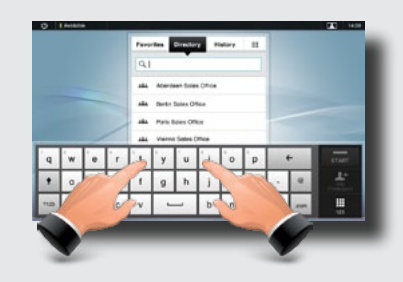

When searching within the corporate **Directory**, the search will apply to the current directory folder and its subfolders only. To go one level up, tap **Back**. To make the search apply to the entire corporate directory, do not enter (tap) any folder before the search is commenced.

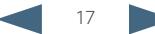

<span id="page-17-0"></span>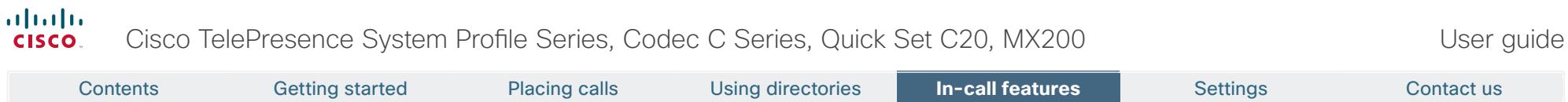

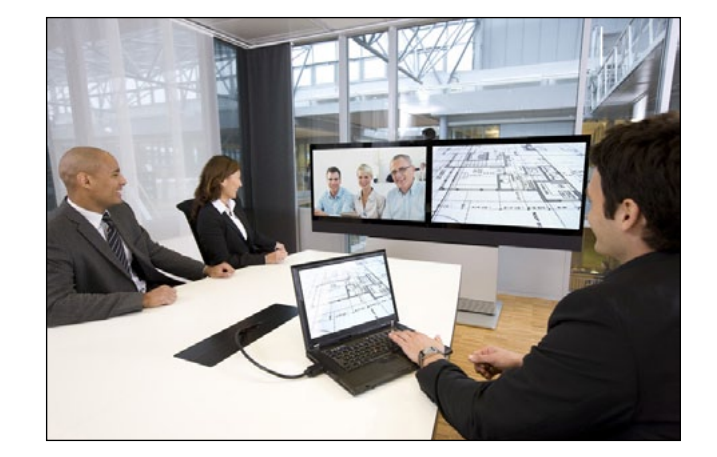

# **Chapter 4** In-call features

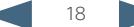

<span id="page-18-0"></span>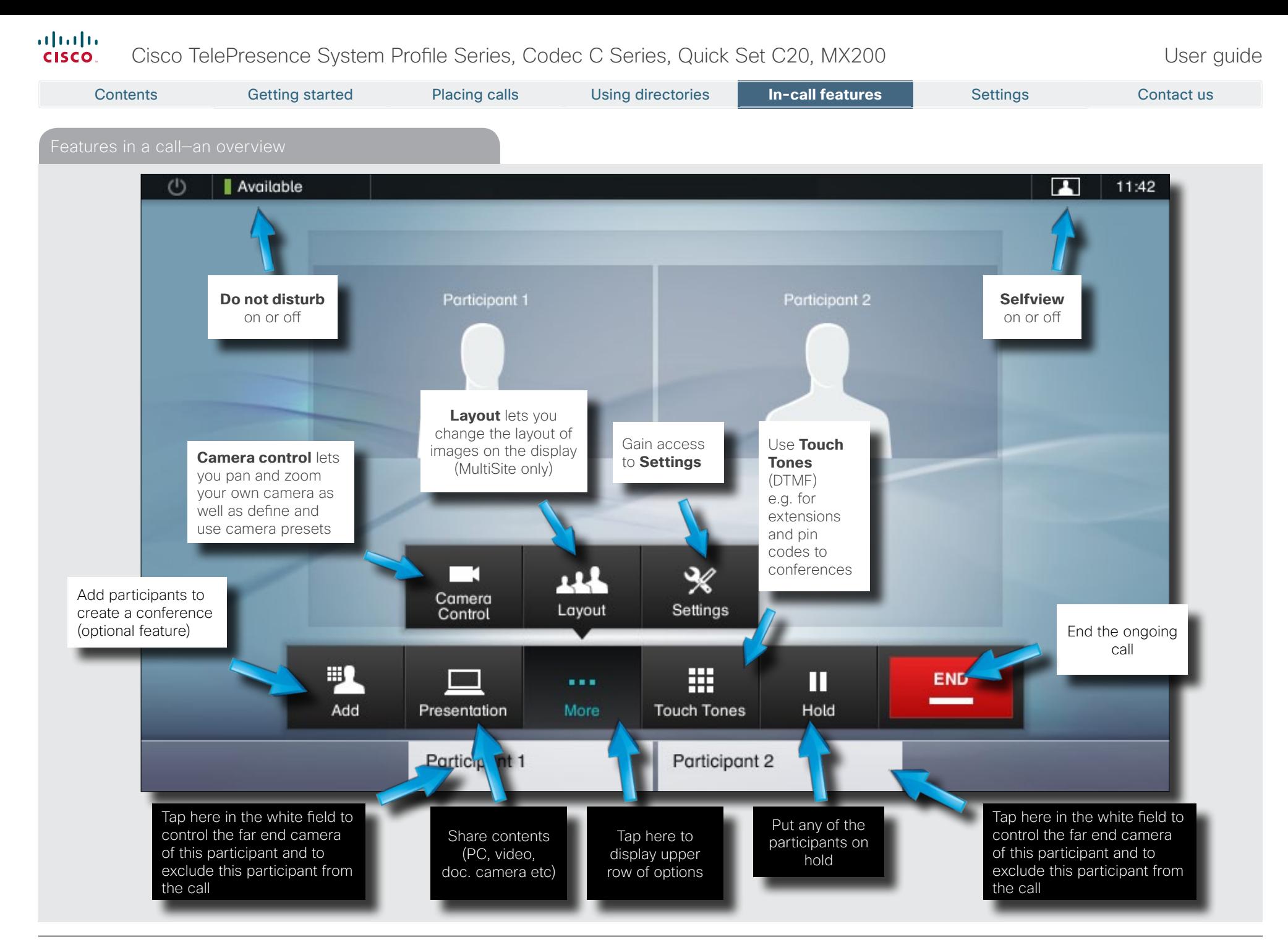

#### <span id="page-19-0"></span>almlu. Cisco TelePresence System Profile Series, Codec C Series, Quick Set C20, MX200 User Suite User guide CISCO. Contents Getting started Placing calls Using directories **In-call features** In-call features Settings Contact us

Calling more than one using Multisite is an optional feature that may, or may not, be present on your system. If in doubt, ask your System Administrator.

2

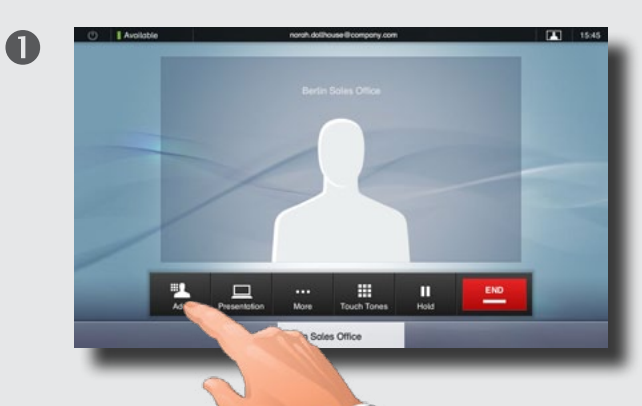

While in a call you may add participants provided that your system permits to do so. Tap **Add** ...

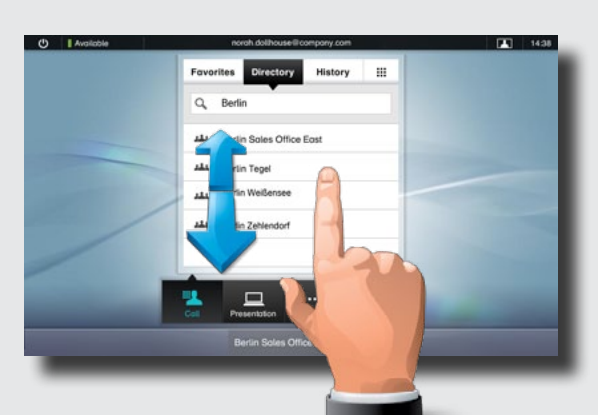

... then select, in the usual way, whom to add to the ongoing call.

listory H Q, Berlin Berlin Kreuzberg Berlin Soles Office East **Berlin Tenel** Berlin Weiße

Once you have selected someone, tap **Start** to include this participant in the meeting.

6

Repeat the procedure to include more participants, if needed.

 $\boldsymbol{\Omega}$ 

The maximum number of participants possible will depend on the system used, consult your System Administrator, if in doubt.

Note that even voice-only participants may be added.

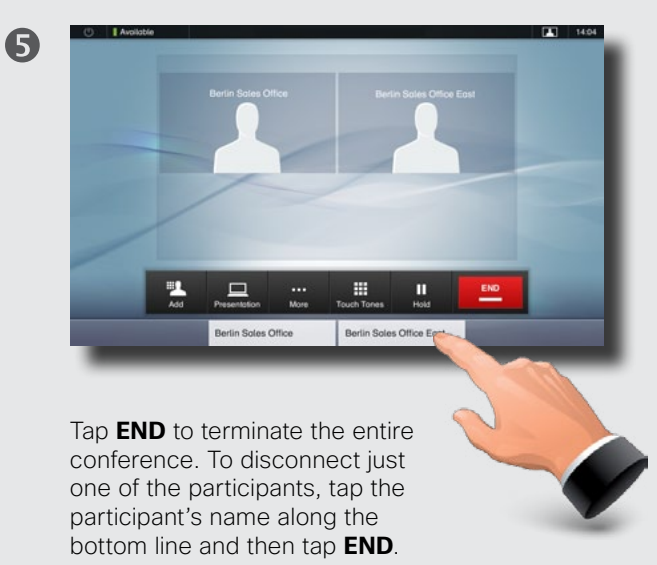

#### <span id="page-20-0"></span>altalia Cisco TelePresence System Profile Series, Codec C Series, Quick Set C20, MX200 User Suite User guide **CISCO** Contents Getting started Placing calls Using directories **In-call features** In-call features Settings Contact us

Calling more than one using Multiway is an optional feature that may, or may not, be present on your system. If in doubt, ask your System Administrator.

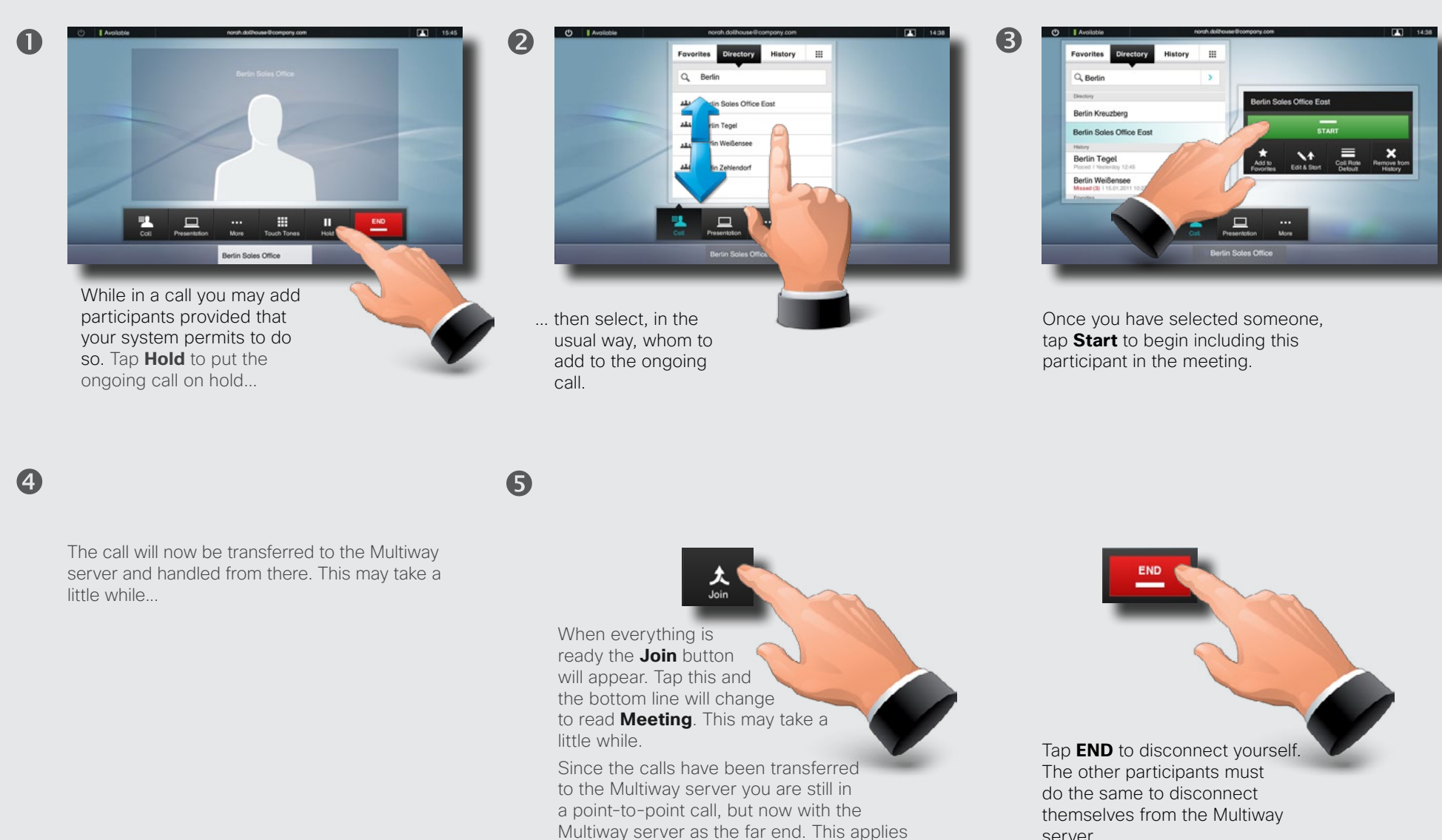

21

to all the other participants as well.

server.

#### <span id="page-21-0"></span>almlu Cisco TelePresence System Profile Series, Codec C Series, Quick Set C20, MX200 User Suite User guide **CISCO** Contents Getting started Placing calls Using directories **In-call features** In-call features Settings Contact us

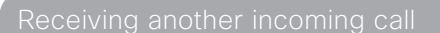

 $\blacksquare$ 

This is an optional feature that may, or may not, be present on your system. If in doubt, ask your System Administrator.

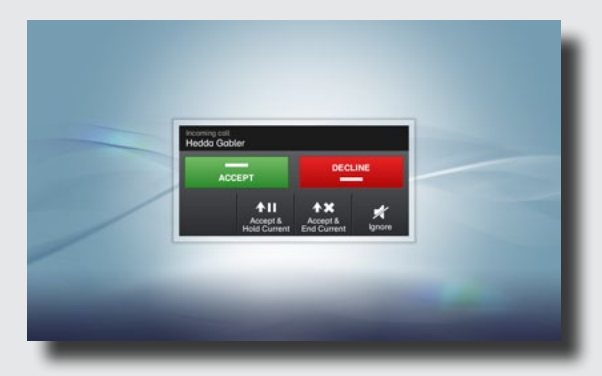

Assume that you are in a call. This call can be a point-to-point call or a multisite call. Furthermore assume that another person calls you.

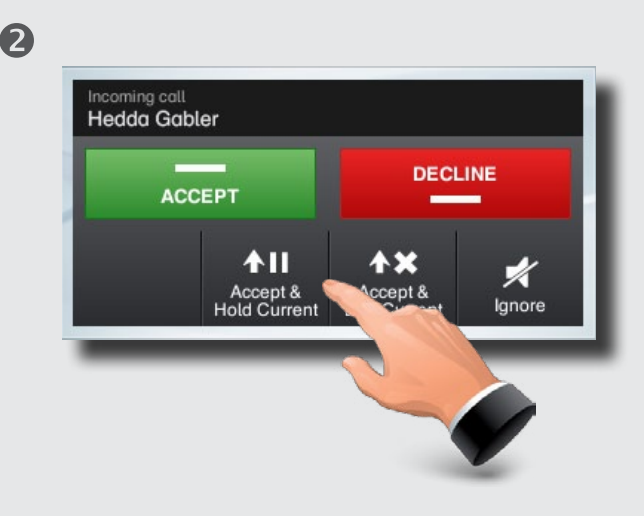

You may now:

- • Tap **Accept** to include the incoming call in the conference.
- • Tap **Decline** to carry on as you did.
- • Tap **Accept & Hold Current** to accept the call, while at the same time put the current call on hold.
- • Tap **Accept & End Current** to accept the call, while at the same time end the current call.
- • Tap **Ignore** to carry on as you did, without sending decline signal to the other end.

Even an entire group can be put on hold, so the above options apply equally well to point-to-point calls as to multisite calls.

#### Features when putting someone on hold

This is an optional feature that may, or may not, be present on your system. If in doubt, ask your System Administrator.

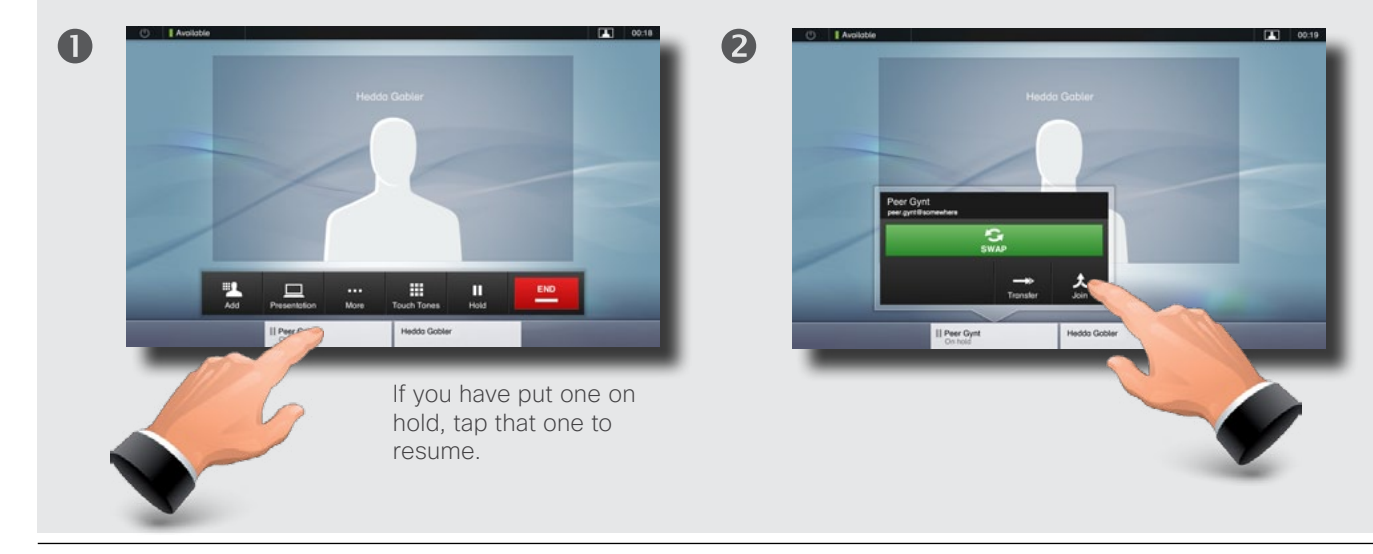

You may now:

- • Tap **Swap** to put the other on hold instead.
- • Tap **Join** to include the one on hold in the current call.
- • Tap **Transfer** to connect the one on hold to somebody else.

If you are in a point-to-point call only, you may still put the other party on hold and transfer the other party to someone else.

See **Transferring an ongoing call**" on page [23](#page-22-1) for more.

D14582.07 User guide Profile Series, Codec C Series, Quick Set C20, MX200, July 2011. All contents are copyright © 2010–2011 Cisco Systems, Inc. All rights reserved.

<span id="page-22-1"></span><span id="page-22-0"></span>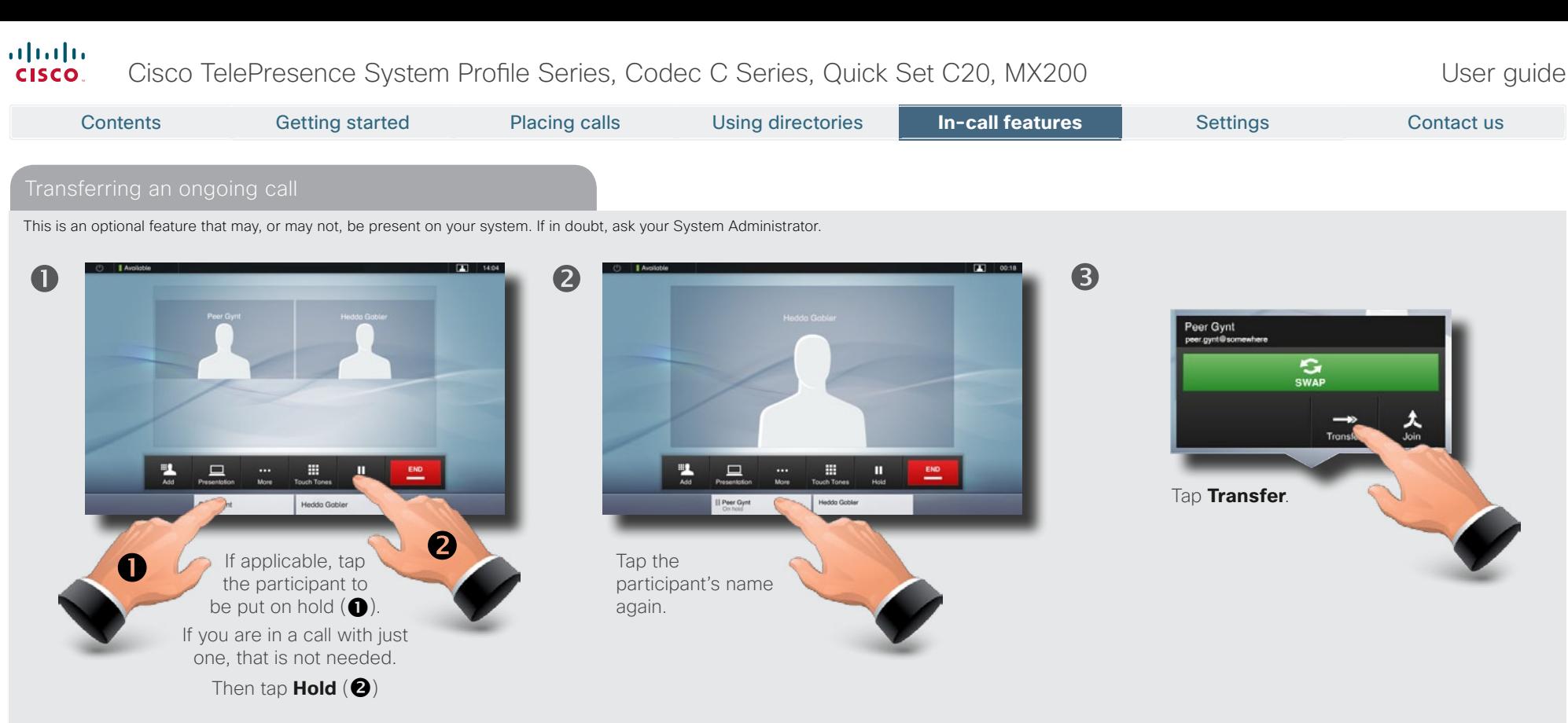

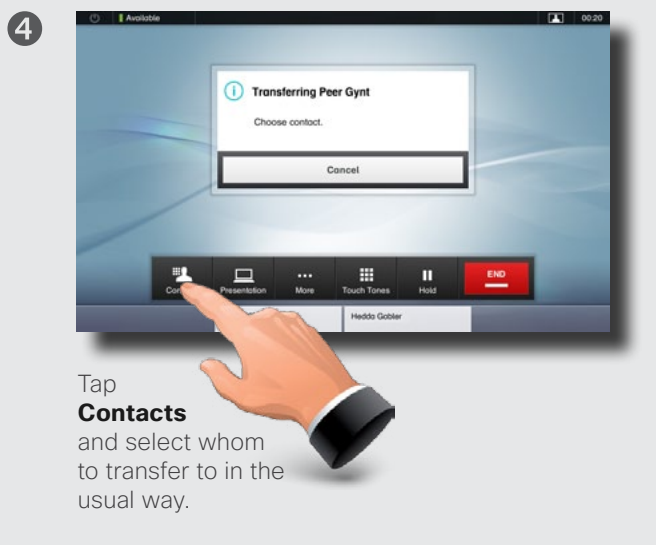

If you are in a call with more than one, you may also transfer the one on hold to the other participant of the current call. If you do so, you will be disconnected from the call, but the others will stay connected.

6

#### <span id="page-23-0"></span>almha Cisco TelePresence System Profile Series, Codec C Series, Quick Set C20, MX200 User Suite User guide **CISCO**

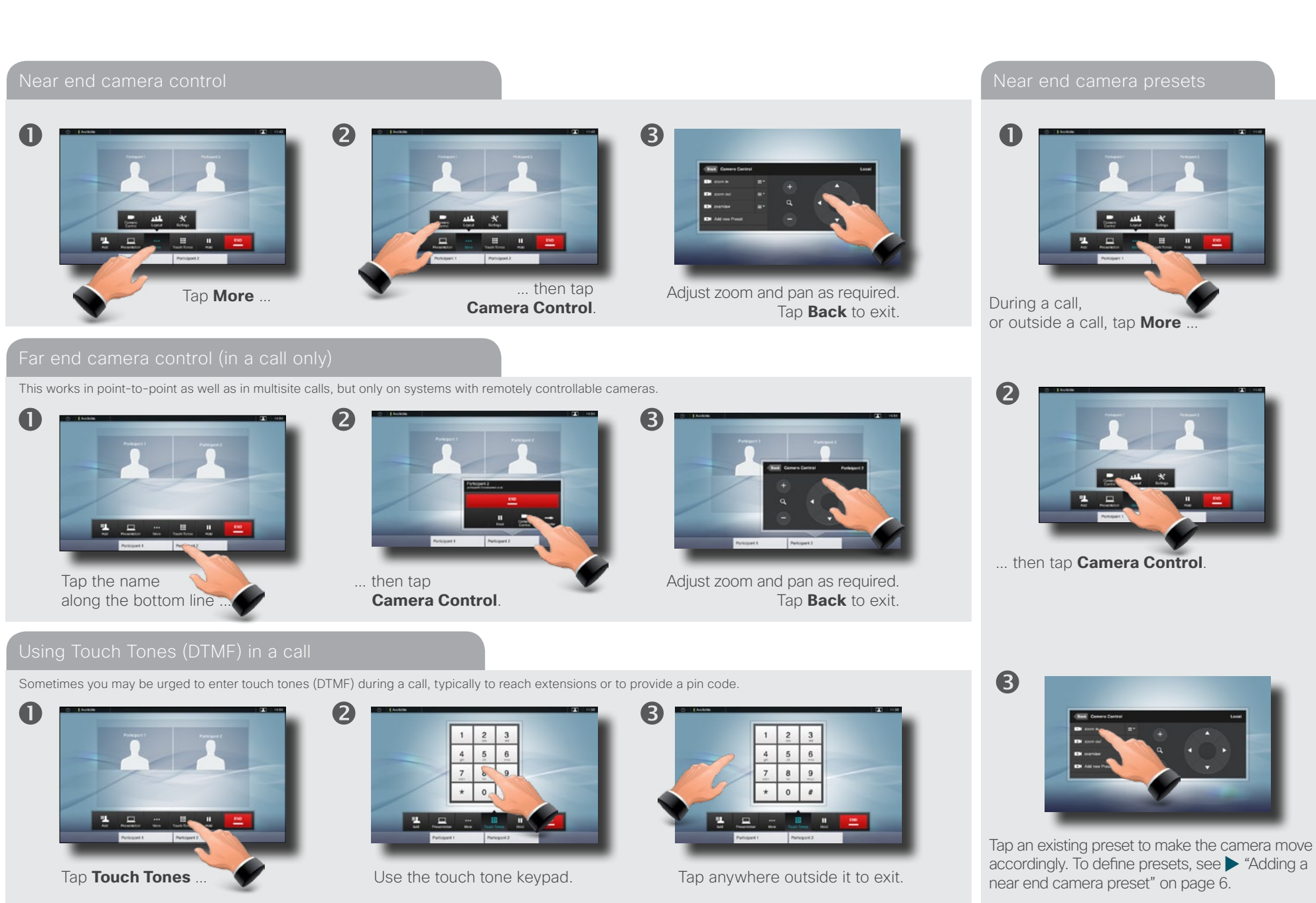

### <span id="page-24-0"></span> $\frac{d\ln\ln}{d}$ Cisco TelePresence System Profile Series, Codec C Series, Quick Set C20, MX200

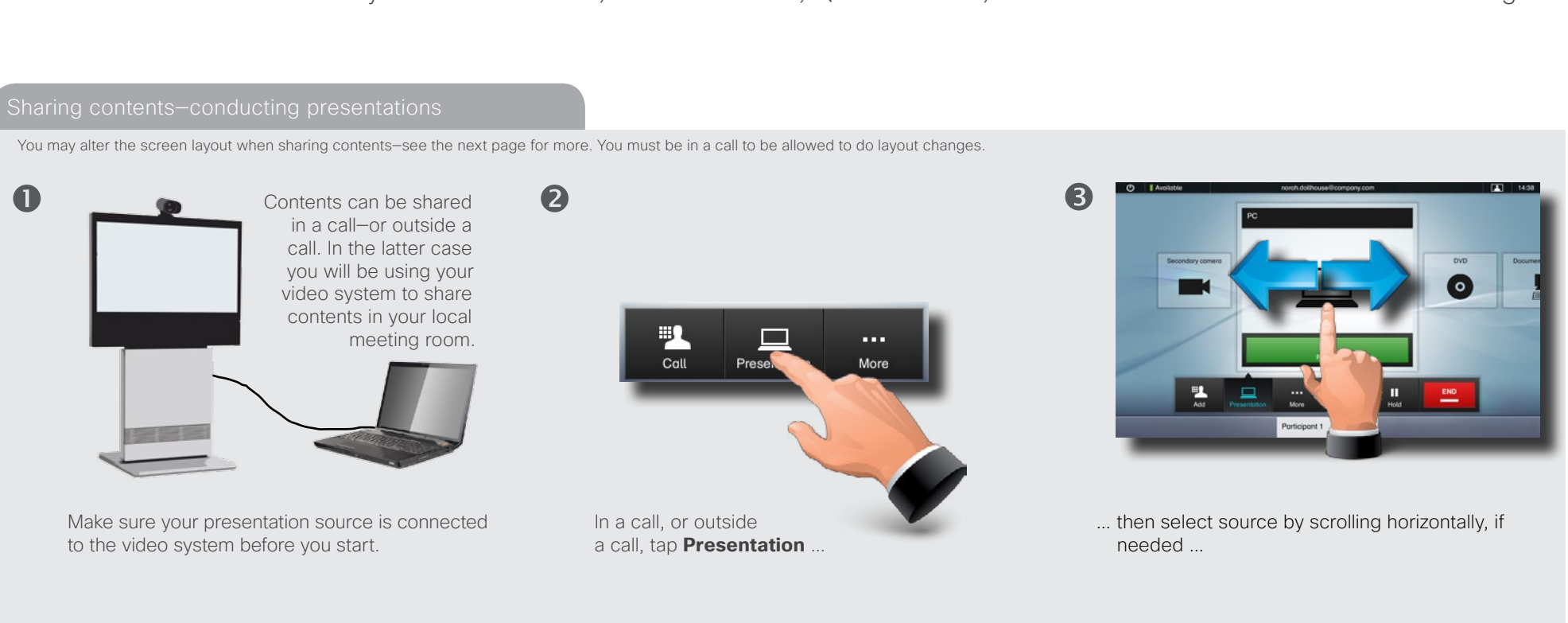

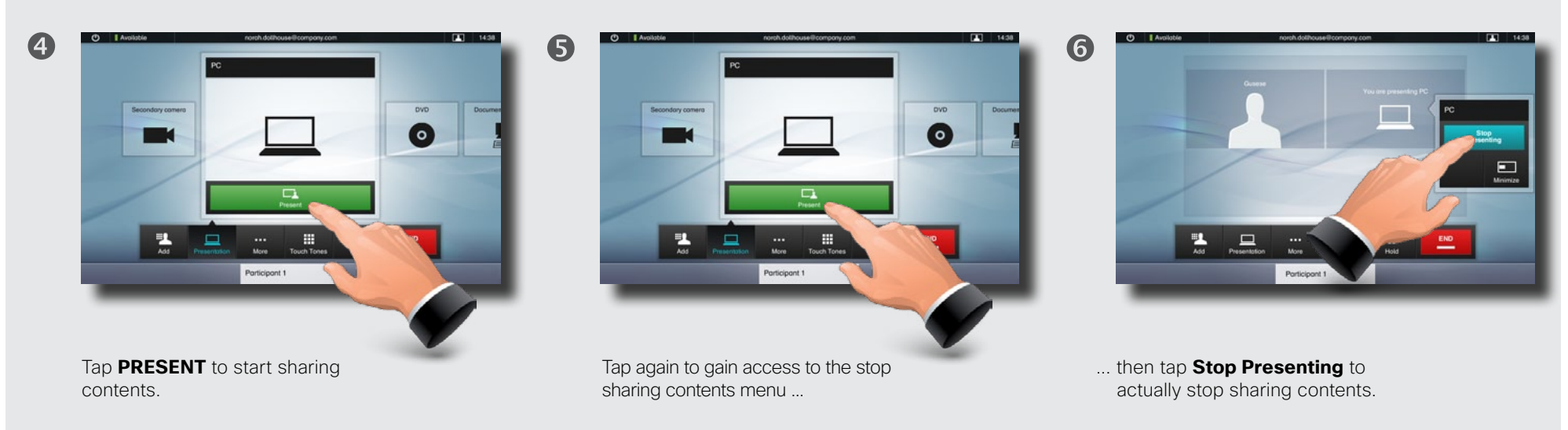

<span id="page-25-0"></span>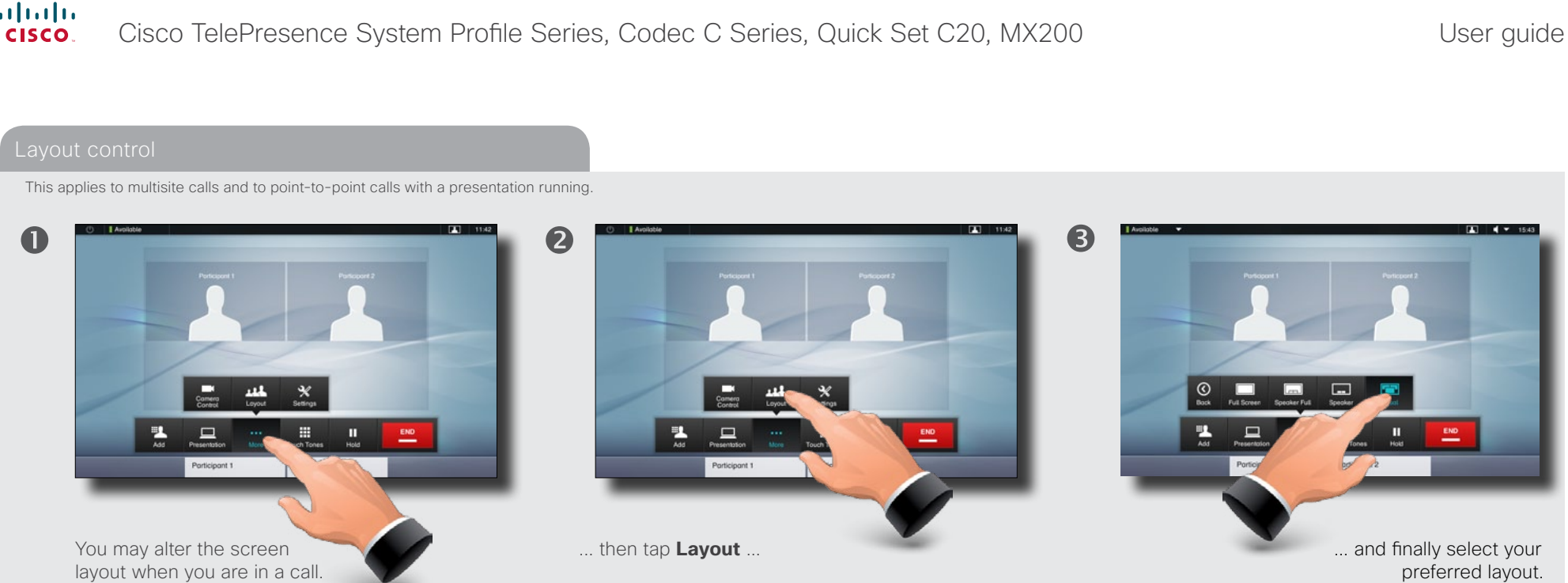

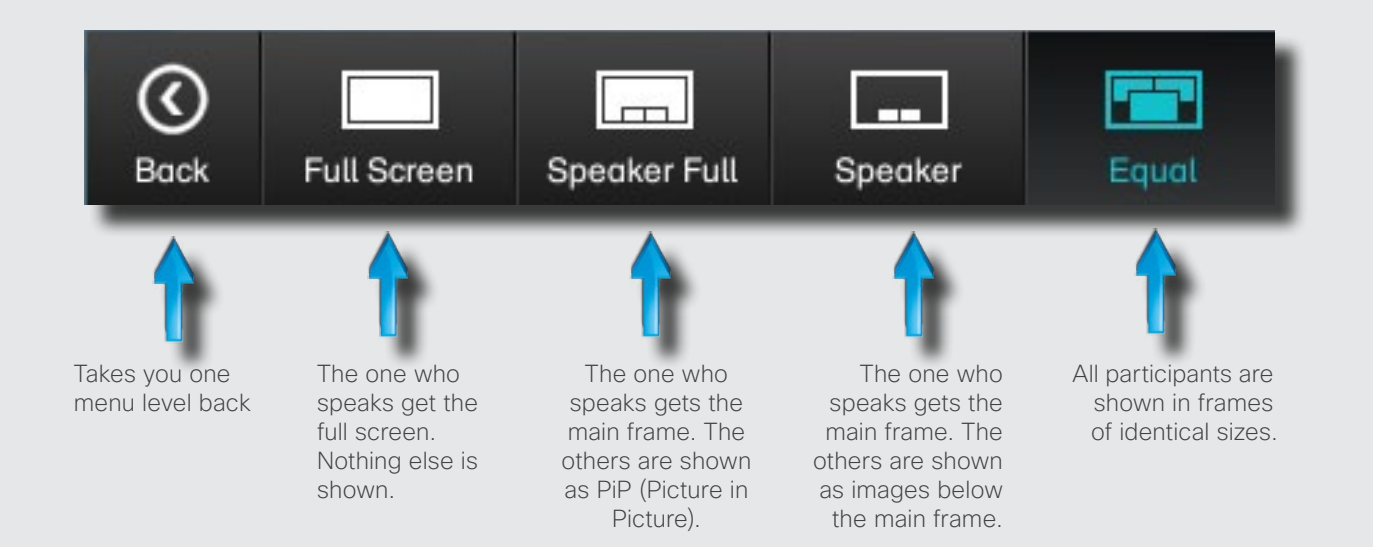

When a presentation is included in a call, all participants will be shown **above** the presentation, instead of below. This will provide a better feeling of eye contact. Full screen will show the presentation only. Observe that changes to this set of layouts made by the TC-console utility are not

supported and will be ignored.

To do this start by tapping

**More** ...

<span id="page-26-0"></span>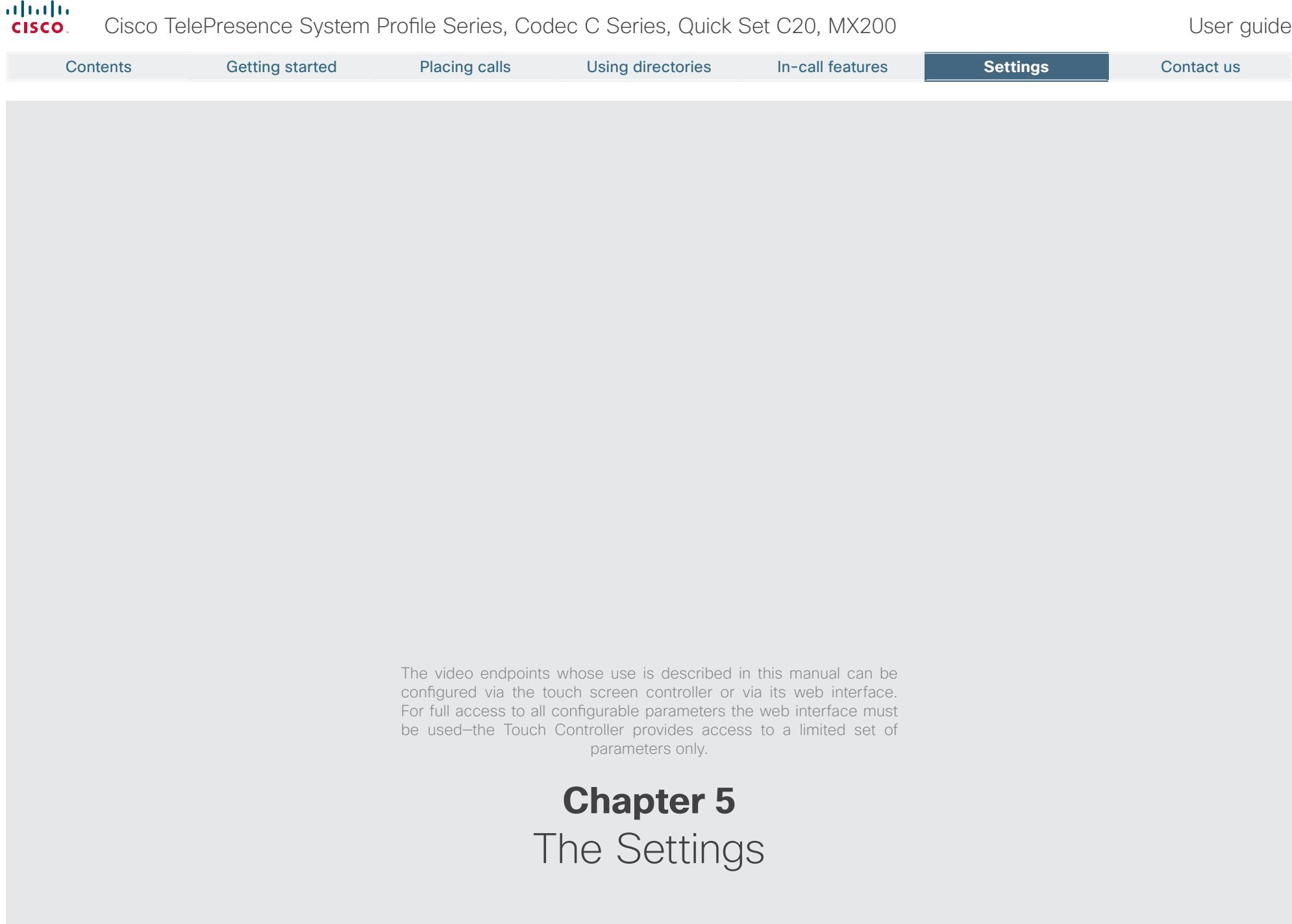

## <span id="page-27-0"></span>altalia Cisco TelePresence System Profile Series, Codec C Series, Quick Set C20, MX200 User Suite User guide cisco. Contents Getting started Placing calls Using directories In-call features **Settings** Settings Contact usAccess the Settings as follows:

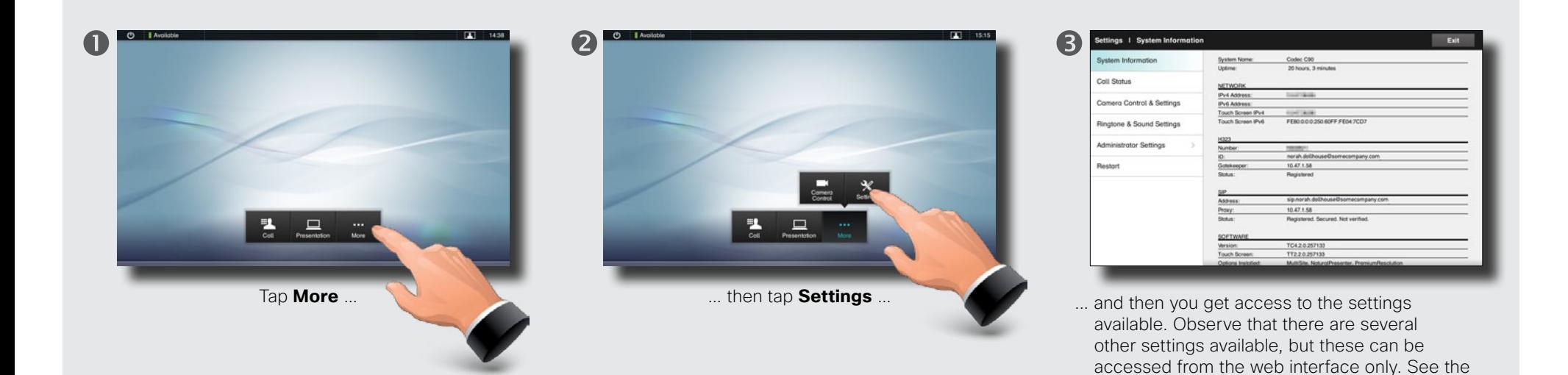

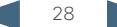

Administrator guide for your Cisco product. This guide is available for download separately.

<span id="page-28-0"></span>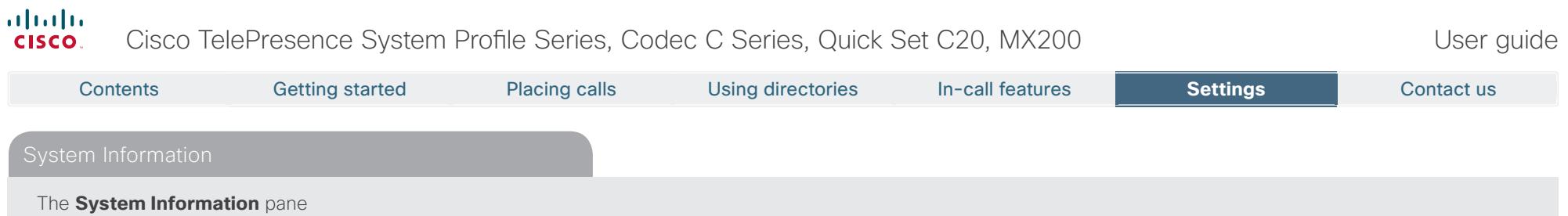

contains information on the system's software and hardware versions and connections, SIP and H.323 status etc.

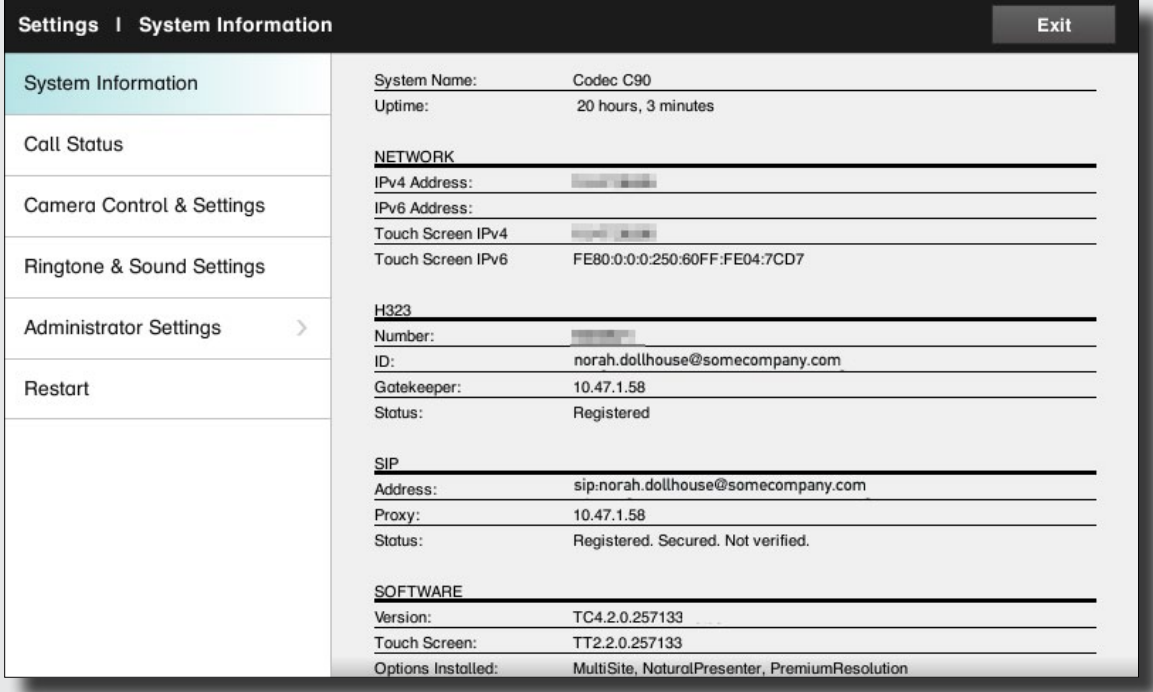

<span id="page-29-0"></span>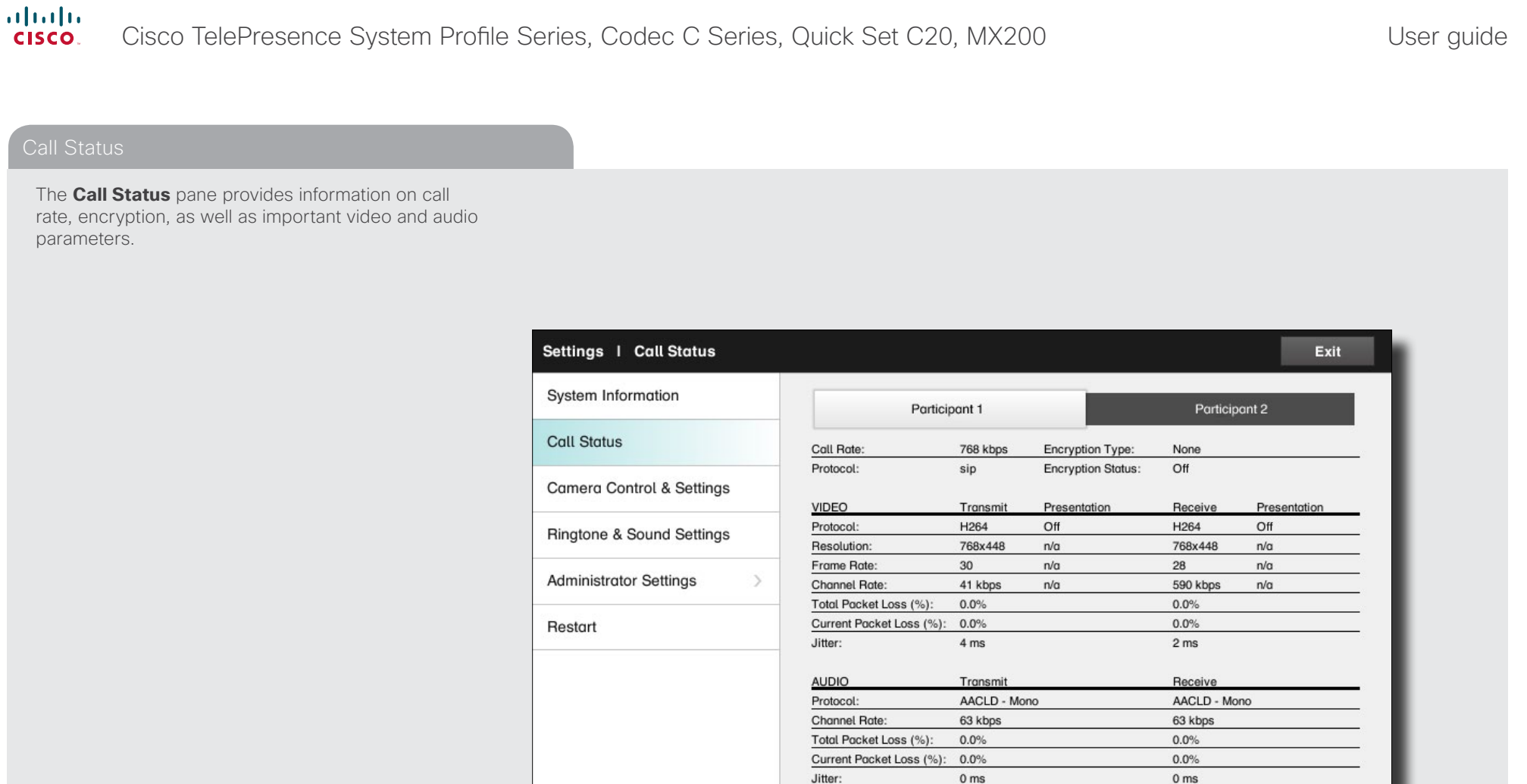

## <span id="page-30-0"></span> $\frac{d\ln\ln}{d}$ Cisco TelePresence System Profile Series, Codec C Series, Quick Set C20, MX200 User Series User guide

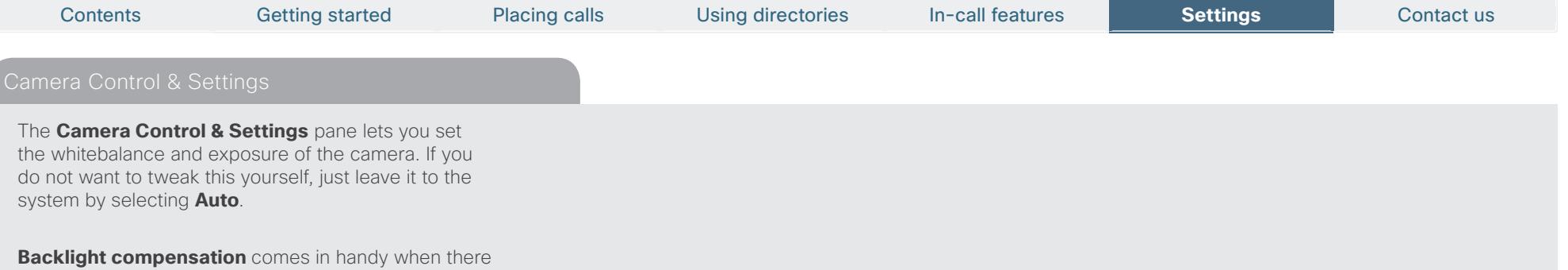

is much light behind you. Without compensation you will easily appear very dark to the far end.

Note how the settings chosen are indicated. In the example shown, Backlight compensation is set to Off.

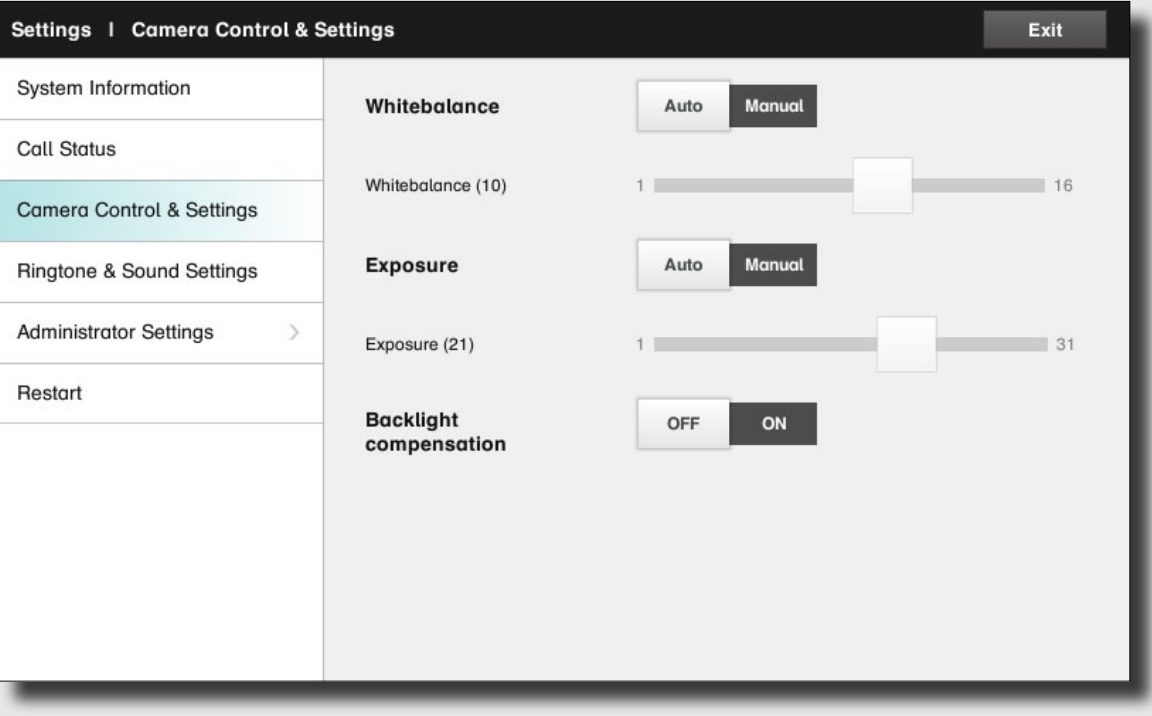

#### <span id="page-31-0"></span>almlu. Cisco TelePresence System Profile Series, Codec C Series, Quick Set C20, MX200 User Suite User guide **CISCO** Contents Getting started Placing calls Using directories In-call features **Settings** Settings Contact usThe **Ringtone & Sound Settings** pane lets you specify: **• Keytones** on or off. When set to on you will hear a sound every time you tap a field on the Touch controller. **• Ringtone volume**. How loud your ringtone shall sound. **• Ringtone**. Select among several ringtones. You will Settings | Ringtone & Sound Settings Exit hear a sample every time you tap a ringtone. Note how the settings chosen are indicated. In the System Information **Keytones** OFF ON example shown, Keytones is set to Off. **Call Status** Ringtone 100 volume (60) **Camera Control & Settings Ringtone & Sound Settings** Ringtone Marbles lceCrystals Polaris **Administrator Settings**  $\rightarrow$ Alert Discreet Fantasy Restart Echo Jazz Nordic Rhythmic

#### <span id="page-32-0"></span>almlu. Cisco TelePresence System Profile Series, Codec C Series, Quick Set C20, MX200 User Suite User guide CISCO.

Contents Getting started Placing calls Using directories In-call features **Settings** Settings Contact usThe **Date, Time & Location** settings let you specify: **•**  24h or 12h time format. **•**  Your preferred date format. **•**  Your preferred time zone. **•**  Whether date and time shall be set automatically or manually. Back | Administrator Settings | Date, Time & Location Exit Note how the settings chosen are indicated. In the example shown, Time format is set to 24h. Date, Time & Location **Time format**  $24h$  $12h$ **Call Settings Date format** dd.mm.yy mm.dd.yy yy.mm.dd **Network Settings**  $\rightarrow$ **EMC Resilience Mode** Time zone - GMT+01:00 (Amsterdam, Berlin, E + Reset NTP mode Auto Manual Off 1.ntp.tandberg.com **NTP** server

<span id="page-33-0"></span>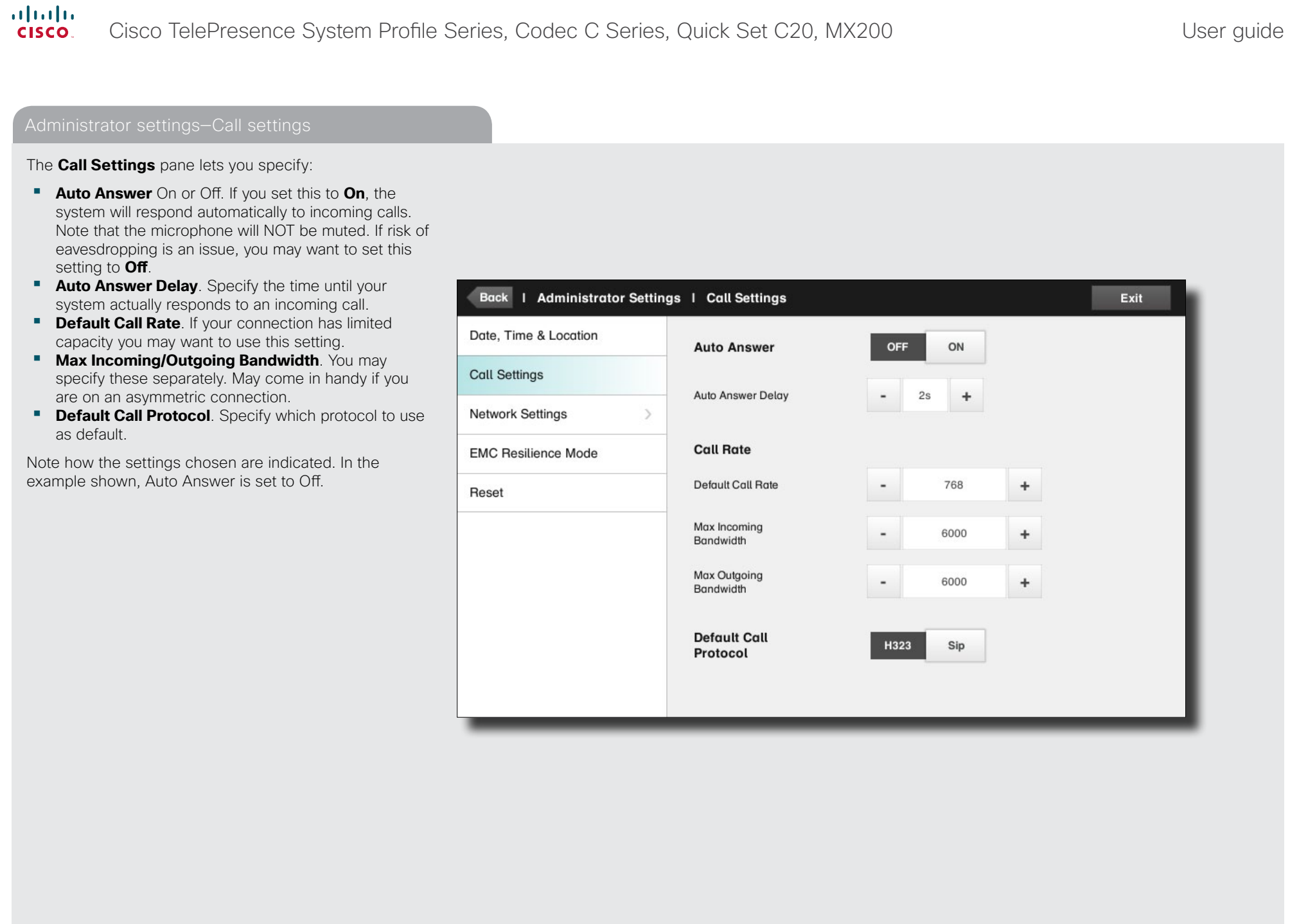

#### <span id="page-34-0"></span>almlu. Cisco TelePresence System Profile Series, Codec C Series, Quick Set C20, MX200 User Suite User guide **CISCO** Contents Getting started Placing calls Using directories In-call features **Settings** Settings Contact usThe **IP settings** pane for the Codec of the system lets you specify whether to use IPv4 (below left) or IPv6 If IPv4 assignment is specified to be I IP Settings - Codec Undo Save (below right). Auto, you must save your settings to put changes into effect.  $IPv4$  $IPv6$ Back | Administrator Settings | Network Settings | IP Settings - Codec Exit IP Settings - Codec **IP Settings** IP Settings - Touch Screen IP Version  $IPv6$  $IPv4$ Pairing Remember to save your settings to **Manual** IP Assignment Auto put changes into effect. H323 Settings **IP Address** 10.0718.811 or Settings | Network Settings | IP Settings - Codec Undo Save **SIP Settings** Subnet Mask 255.255.255.0 **IP Settings** Provisioning Gateway **SEARCH F** IP Version  $IPv4$  $IPv6$ Multiway **DNS Server** \$9.75.000 IP Assignment Auto Manual **IP Address** Gateway **DHCP Options** On  $Off$ Multiway

### <span id="page-35-0"></span>altalia. Cisco TelePresence System Profile Series, Codec C Series, Quick Set C20, MX200 User Suite User guide CISCO. Contents Getting started Placing calls Using directories In-call features **Settings** Settings Contact us

The **IP settings** pane for the Touch controller of the system lets you specify:

**•** The use of **DHCP** or **Static** IP addresses. If you decide to use **Static**, make sure you tap **Save** before leaving the menu.

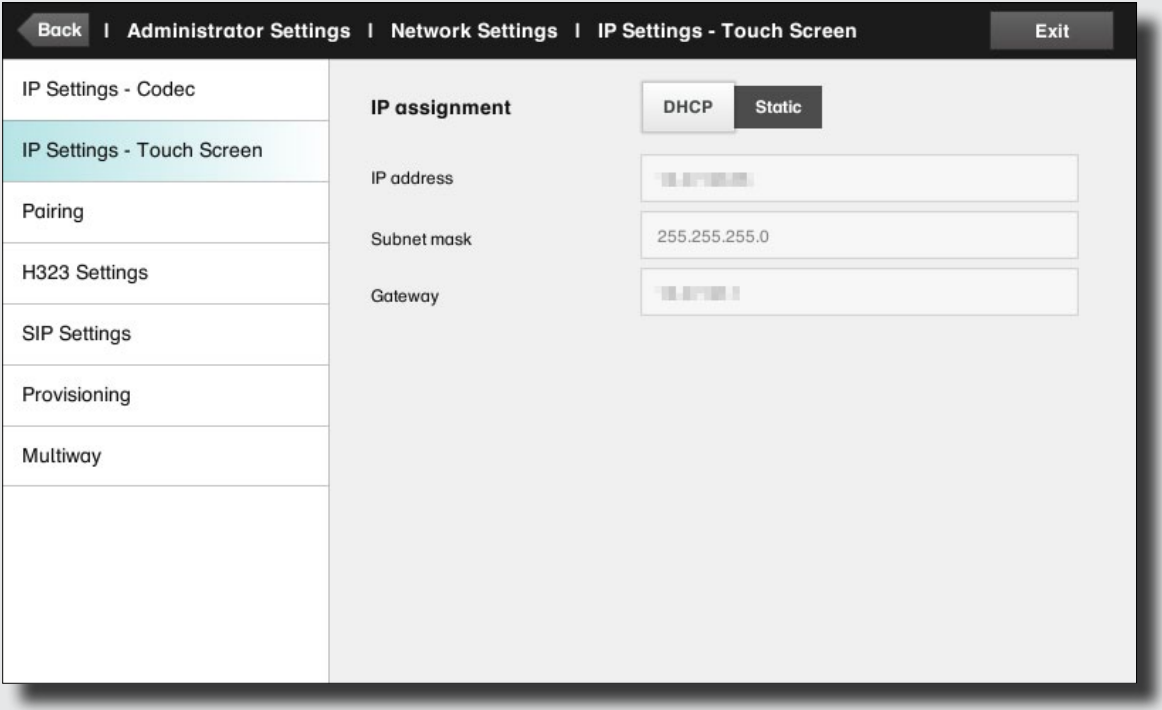

## <span id="page-36-0"></span>altalia. Cisco TelePresence System Profile Series, Codec C Series, Quick Set C20, MX200 User Suick User guide CISCO. Contents Getting started Placing calls Using directories In-call features **Settings** Settings Contact usThe **Pairing** pane shows status on the pairing of the

Codec and the Touch controller of your video system.

It also provides you with the option of unpairing the two.

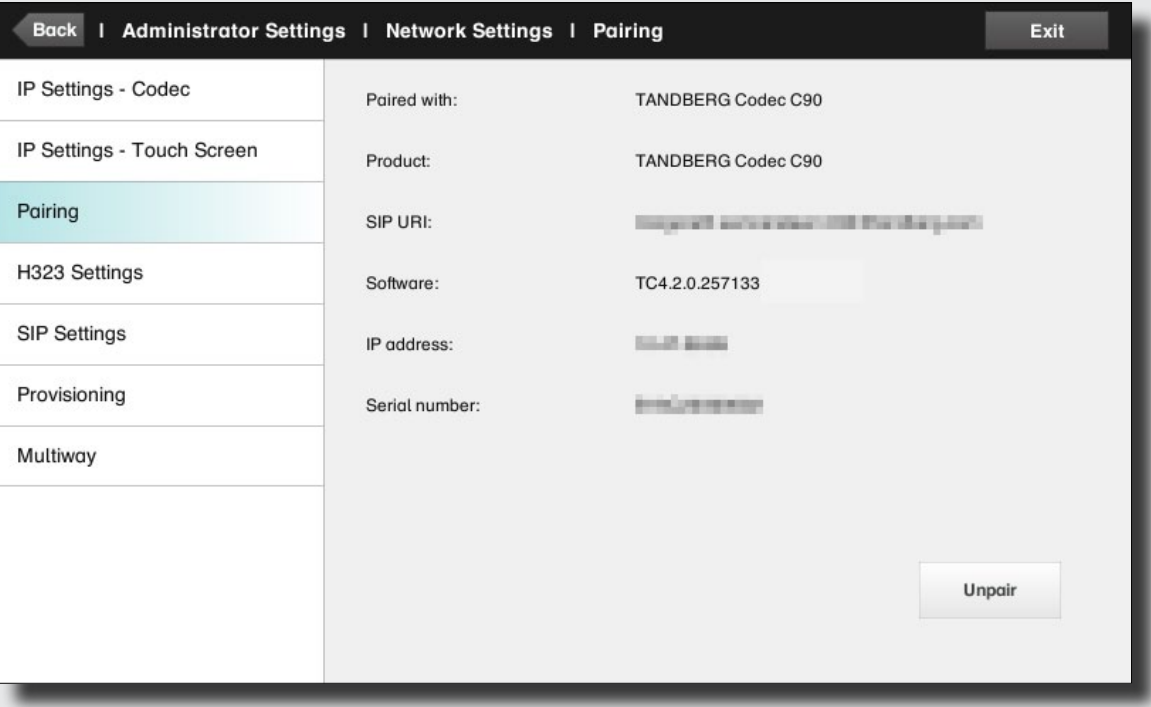

#### <span id="page-37-0"></span>altalia Cisco TelePresence System Profile Series, Codec C Series, Quick Set C20, MX200 User Suite User guide **CISCO**

Contents Getting started Placing calls Using directories In-call features **Settings** Settings Contact usThe **H.323 Settings** pane lets you specify: **•**  An **H.323 alias**. **•**  Your **H.323** id. **• Gatekeeper discovery** (**Manual** or **Automatic**). **•** The **Gatekeeper address** must be specified by you if discovery has been set to manual. Back | Administrator Settings | Network Settings | H323 Settings Exit **• Authentication mode On** or **Off**. If set to On, the video system will send **Login name** and Password to the IP Settings - Codec Gatekeeper for authentication. H323 number In addition there are: IP Settings - Touch Screen H323 id **•**  Two fields to enter **Login name** and **Password**. The alphanumeric keyboard will appear whenever needed. Pairing Gatekeeper discovery Auto Manual Be sure to: H323 Settings **•**  Tap **Save** to put changes into effect. Gatekeeper address 10.47.1.58 **SIP Settings** Authentication mode OFF ON Provisioning Login name Multiway Password

#### <span id="page-38-0"></span>altalia Cisco TelePresence System Profile Series, Codec C Series, Quick Set C20, MX200 User Suite User guide **CISCO**

Contents Getting started Placing calls Using directories In-call features **Settings** Settings Contact usThe **SIP settings** pane lets you specify: **•**  Your **URI**. **•** The **Default transport layer,** this can be set to **TCP**, **UDP**, **TLS** or **Auto**. **• The Proxy type** can be set to **Standard, Alcatel, Avaya, Cisco, Microsoft, Nortel, Experimental, Siemens**. Back | Administrator Settings | Network Settings | SIP Settings Exit The experimental setting is for testing purposes. IP Settings - Codec **• Outbound** is not used in this version. URI **• Proxy discovery** can automatic or manual. In the IP Settings - Touch Screen case of manual the proxy address must be specified Default transport **TCP UDP TLS** Auto by you. Pairing **• Login name** and **Password** is required by the VCS. Standard Proxy type  $\overline{\phantom{0}}$  $\ddot{}$ Be sure to: H323 Settings **•**  Tap **Save** to put settings into effect. Proxy discovery Auto Manual **SIP Settings** Proxy address 10,47,1,58 Provisioning Multiway Login name Password

<span id="page-39-0"></span>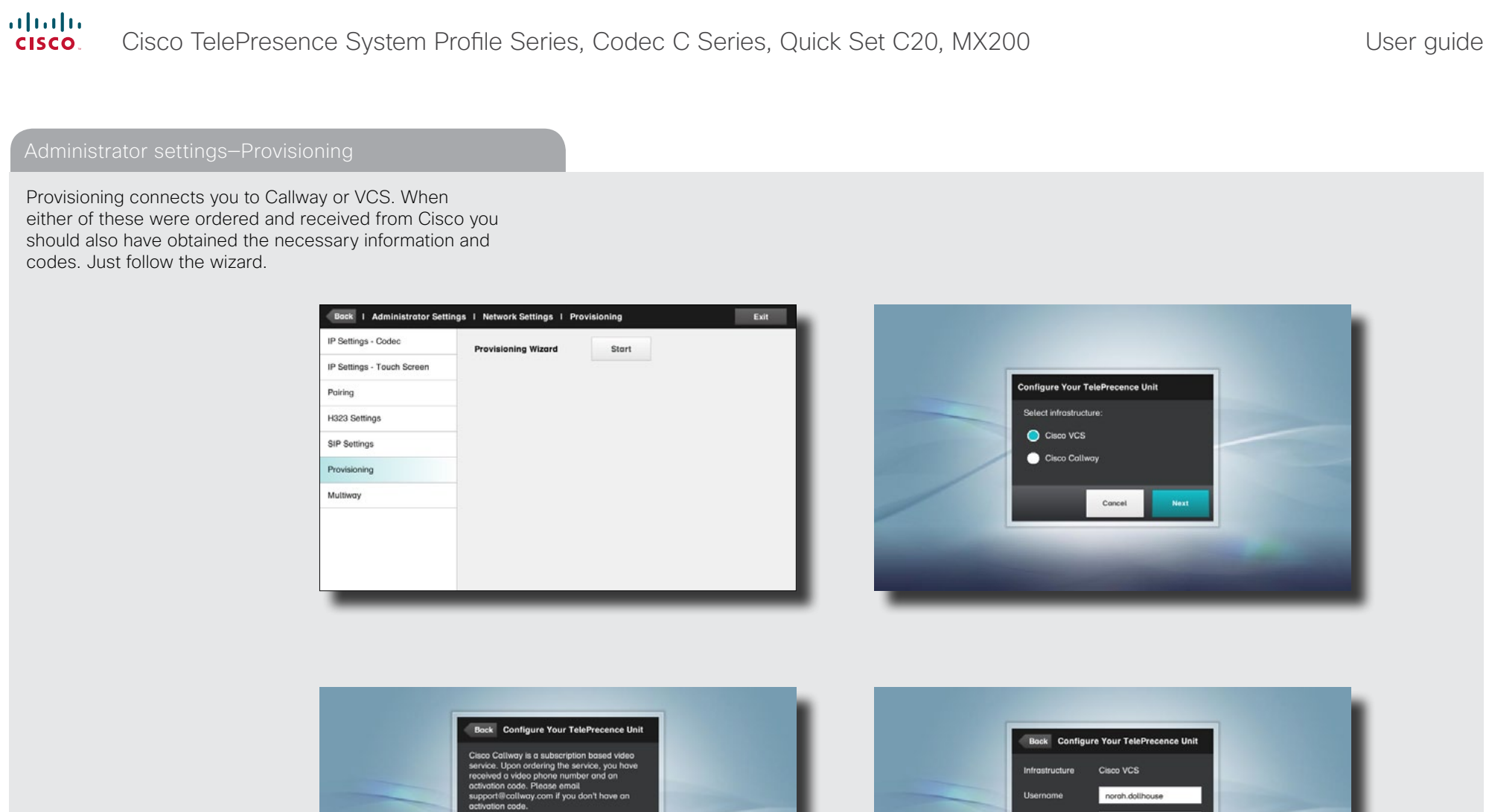

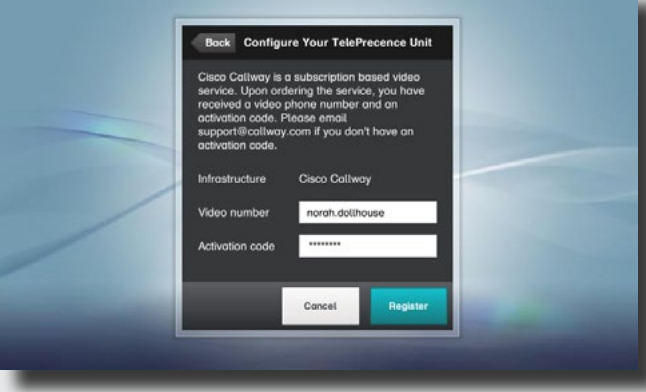

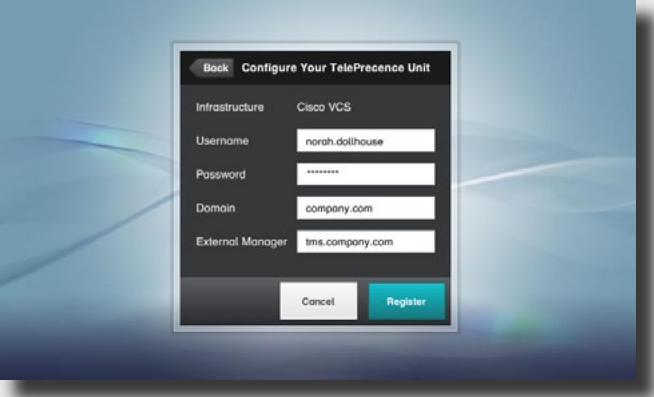

### <span id="page-40-0"></span> $\frac{d\ln\ln}{d}$ Cisco TelePresence System Profile Series, Codec C Series, Quick Set C20, MX200

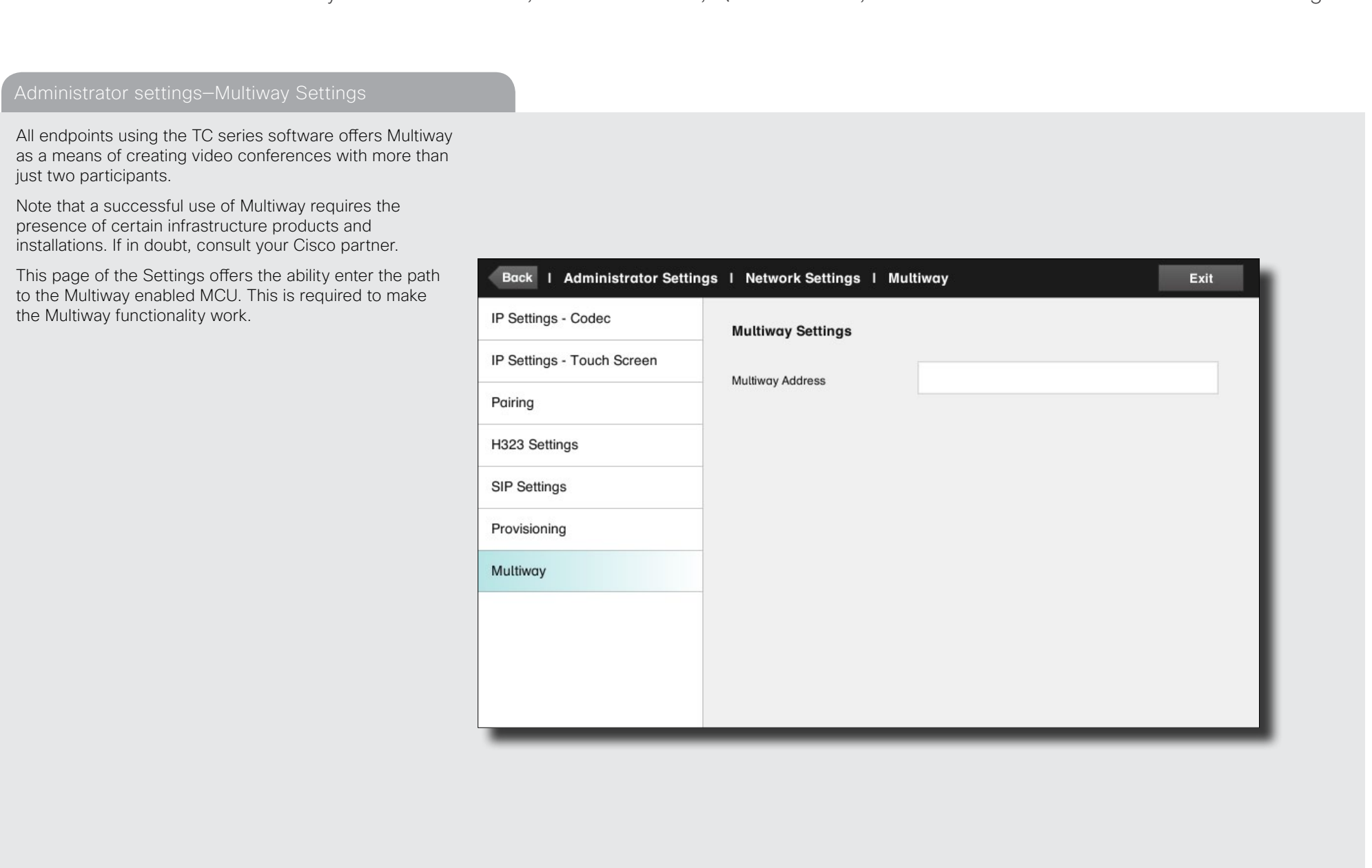

#### <span id="page-41-0"></span>altalia Cisco TelePresence System Profile Series, Codec C Series, Quick Set C20, MX200 User Suite User guide CISCO.

Contents Getting started Placing calls Using directories In-call features **Settings** Settings Contact usIf the Touch controller is used in environments with considerable amounts of electromagnetic noise present, you may experience an appearance of false signals—as if someone tapped the Touch controller when nobody obviously did so. To cope with this you may set the **EMC Resilience Mode** to **On**. You must then press and hold for a little while, Back | Administrator Settings | EMC Resilience Mode Exit rather than just tap, in order to make the system aware of your tapping. This will avoid the appearance of false Date, Time & Location signals. **EMC Resilience Mode:** OFF ON **Call Settings Network Settings**  $\mathcal{E}$ **EMC Resilience Mode** Reset

## <span id="page-42-0"></span>altalia Cisco TelePresence System Profile Series, Codec C Series, Quick Set C20, MX200 User Suite User guide CISCO. Contents Getting started Placing calls Using directories In-call features **Settings** Settings Contact usYou may want to reset your video system. Note that you will loose all configurations, the call history and your local list of contacts. Release keys and options installed will be retained. Back | Administrator Settings | Reset Exit Date, Time & Location **Factory Reset Factory Reset Call Settings** A factory reset will reset all your settings. **Network Settings**  $\rightarrow$ **EMC Resilience Mode** Reset

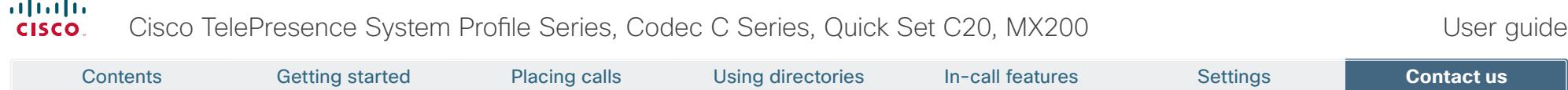

THE SPECIFICATIONS AND INFORMATION REGARDING THE PRODUCTS IN THIS MANUAL ARE SUBJECT TO CHANGE WITHOUT NOTICE. ALL STATEMENTS, INFORMATION, AND RECOMMENDATIONS IN THIS MANUAL ARE BELIEVED TO BE ACCURATE BUT ARE PRESENTED WITHOUT WARRANTY OF ANY KIND, EXPRESS OR IMPLIED. USERS MUST TAKE FULL RESPONSIBILITY FOR THEIR APPLICATION OF ANY PRODUCTS.

THE SOFTWARE LICENSE AND LIMITED WARRANTY FOR THE ACCOMPANYING PRODUCT ARE SET FORTH IN THE INFORMATION PACKET THAT SHIPPED WITH THE PRODUCT AND ARE INCORPORATED HEREIN BY THIS REFERENCE. IF YOU ARE UNABLE TO LOCATE THE SOFTWARE LICENSE OR LIMITED WARRANTY, CONTACT YOUR CISCO REPRESENTATIVE FOR A COPY.

The Cisco implementation of TCP header compression is an adaptation of a program developed by the University of California, Berkeley (UCB) as part of UCB's public domain version of the UNIX operating system. All rights reserved. Copyright © 1981, Regents of the University of California.

NOTWITHSTANDING ANY OTHER WARRANTY HEREIN, ALL DOCUMENT FILES AND SOFTWARE OF THESE SUPPLIERS ARE PROVIDED "AS IS" WITH ALL FAULTS. CISCO AND THE ABOVE-NAMED SUPPLIERS DISCLAIM ALL WARRANTIES, EXPRESSED OR IMPLIED, INCLUDING, WITHOUT LIMITATION, THOSE OF MERCHANTABILITY, FITNESS FOR A PARTICULAR PURPOSE AND NONINFRINGEMENT OR ARISING FROM A COURSE OF DEALING, USAGE, OR TRADE PRACTICE.

IN NO EVENT SHALL CISCO OR ITS SUPPLIERS BE LIABLE FOR ANY INDIRECT, SPECIAL, CONSEQUENTIAL, OR INCIDENTAL DAMAGES, INCLUDING, WITHOUT LIMITATION, LOST PROFITS OR LOSS OR DAMAGE TO DATA ARISING OUT OF THE USE OR INABILITY TO USE THIS MANUAL, EVEN IF CISCO OR ITS SUPPLIERS HAVE BEEN ADVISED OF THE POSSIBILITY OF SUCH DAMAGES.

Cisco and the Cisco Logo are trademarks of Cisco Systems, Inc. and/or its affiliates in the U.S. and other countries. A listing of Cisco's trademarks can be found at www.cisco.com/go/trademarks. Third party trademarks mentioned are the property of their respective owners. The use of the word partner does not imply a partnership relationship between Cisco and any other company. (1005R)

Any Internet Protocol (IP) addresses and phone numbers used in this document are not intended to be actual addresses and phone numbers. Any examples, command display output, network topology diagrams, and other figures included in the document are shown for illustrative purposes only. Any use of actual IP addresses or phone numbers in illustrative content is unintentional and coincidental.

# $\mathbf{d}$   $\mathbf{d}$ **CISCO**

On our web site you will find an overview of the worldwide Cisco contacts. Go to: http://www.cisco.com/web/siteassets/contacts/index.html

> Corporate Headquarters Ciso Systems, Inc. 170 West Tasman Dr. San Jose, CA 95134 USA

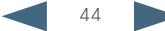